# PORSCHE DESIGN

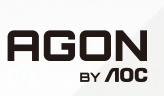

# ユーザーマニュアル

# **PD49**

www.aoc.com ©2023 AOC. All rights reserved

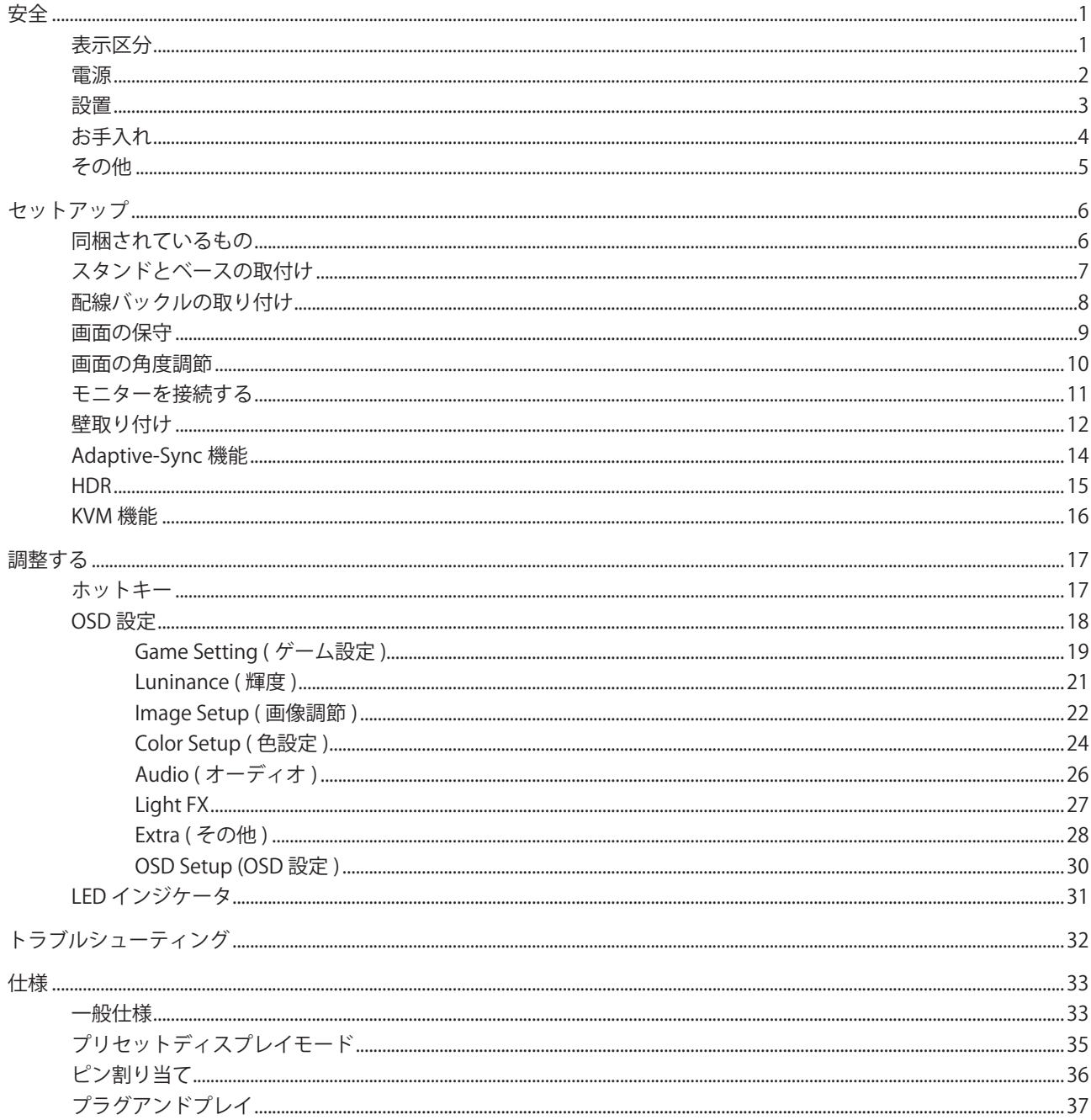

<span id="page-2-0"></span>安全

### 表示区分

ここでは、本書で用いられる表記の規則について説明します。

#### メモ、注意、警告

本書を通じて、一部の文が記号を伴い、太字あるいは斜体の文字で表示されています。 これらの文章はメモ、注意、あ るいは警告であり、次のように使用されます:

#### $\mathbb{Z}$

メモ: 「メモ」は、ご使用のコンピュータシステムの使用に役立つ重要な情報を示しています。

# $\mathbb{A}$

注意: 「注意」は機器への破損あるいはデータ損失の危険性を示し、これを防ぐ方法について説明しています。

### $\blacktriangle$

警告: 「警告」は身体への危険性を示し、これを防ぐ方法について説明しています。一部の警告表示はこれら以外の形 式で表記され、記号が伴わない場合もあります。 そのような場合は、特定の表記による警告表示が監督当局により義務 付けられています。

### <span id="page-3-0"></span>電源

モニターは、ラベルに示されている電源のタイプからのみ操作する必要があります。 家庭に供給されている電源の タイプが分からない場合、販売店または地域の電力会社にお問い合わせください。

▲ モニターには三叉のアース用プラグ(3番目(アース用)ピンが付いたプラグ)が付属しています。このプラグは、 安全機能としてアースされたコンセントにのみ適合します。 コンセントが三芯プラグに対応していない場合、電気技術 者に正しいコンセントを設置してもらうか、アダプタを使用して装置を安全にアースしてください。 アースされたプラ グの安全性を無効にしないでください。

▲ 雷が鳴っているときや、長期間使用しない場合は、プラグを抜いてください。 これで、サージ電流による損傷から モニターが保護されます。

▲ 電線と延長コードに過負荷をかけないでください。 過負荷をかけると、火災や感電の恐れがあります。

■ 満足のゆく操作性を確保するために、モニターは UL 認証済みで 100-240V AC、最小 5A の間の表示を持つ適切に 設定されたレセプタクルを搭載したコンピュータでのみ使用してください。

■ 装置はコンセントのそばに取り付け、すぐに電源プラグを抜けるようにしてください。

### <span id="page-4-0"></span>設置

▲ モニターを不安定なカート、スタンド、三脚、ブラケット、あるいはテーブルの上に設置しないでください。 モニ ターが落下した場合、人体の負傷を招く恐れがあり、また製品に重大な破損を与えることがあります。 製造元推奨ある いは当製品と併せて販売されているカート、スタンド、三脚、ブラケット、あるいはテーブルにてご使用ください、 製 品の設置の際は製造元による使用説明に従い、製造元推奨のマウントアクセサリをご使用ください。 カートに製品を乗 せている場合、移動の際には特にご注意ください。

▲ モニターキャビネットのスロットに異物を差し込むことはおやめください。回路部品を破損し、火災あるいは感電 を引き起こす恐れがあります。 モニターに液体をこぼさないようにしてください。

■ 製品の液晶部分を床面に置かないでください。

▲ モニターを壁や棚に取り付ける場合、メーカーが推奨するマウントキットを使用し、キットの指示に従ってくださ い。

警告:供給管です!感電による人命への危険が存在します! 壁掛け設置の際は、供給管(電気、ガス、水道)を損傷しないよう、適切な対策を施してください。

▲■■モニター周囲には、下図のように空間を残してください。空間がない場合、通気が悪化し、火災あるいはモニター の損傷につながる場合があります。

■ パネルがベゼルから外れるなどの損傷を防止するため、ディスプレイを-5度以上下向きに傾けないようにしてく ださい。 -5 度下向き傾き最大角度を超え、ディスプレイが損傷した場合、保証の対象外となります。

モニターを壁またはスタンド上に取り付ける場合は、下記のモニター周辺の推奨換気エリアを参照してください:

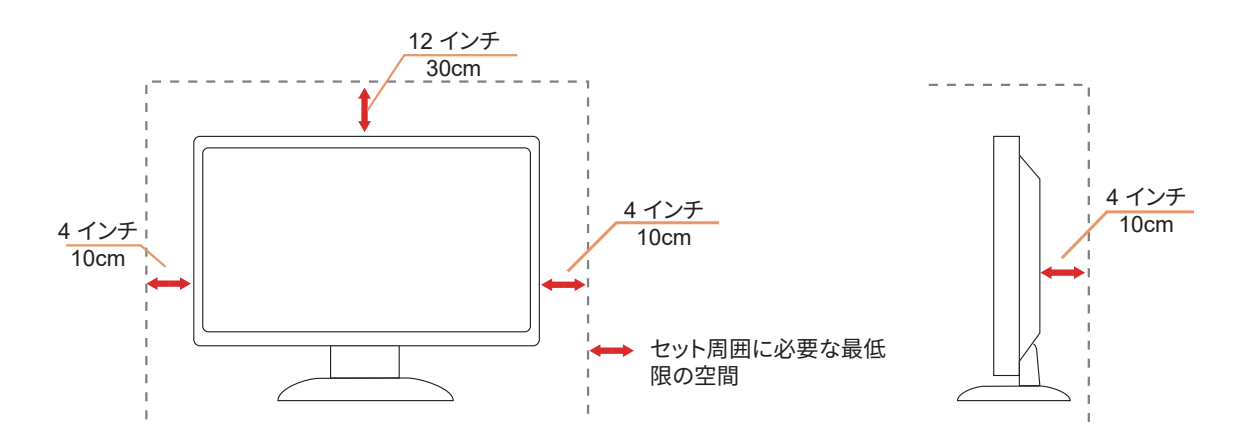

スタンドに取り付けた状態

### <span id="page-5-0"></span>お手入れ

湿らせた柔らかい布でキャビネットを定期的に清掃してください。

■ ネらかい木綿または極細繊維製の布を使用して清掃してください。ケースに液体が浸入しないよう、布は湿らせて から固く絞ってください。

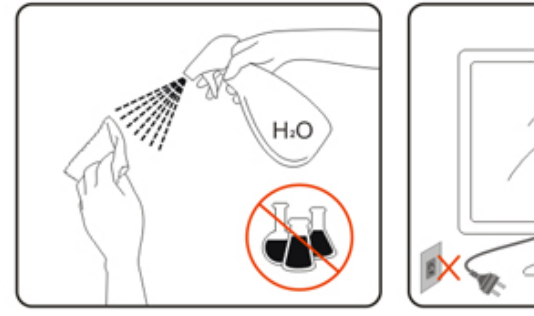

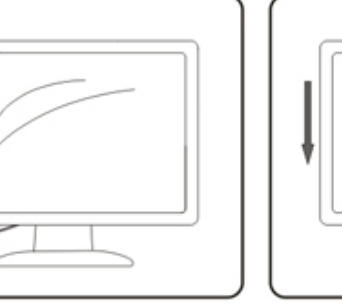

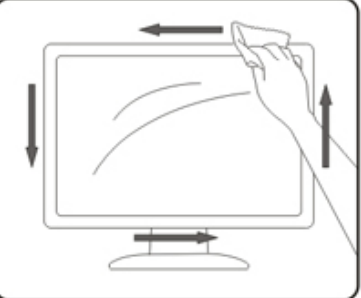

製品を洗浄する前に、電源コードを抜いてください。

### <span id="page-6-0"></span>その他

▲●●●●●●●●■■などの要素は、それは、または電源を抜き、サービスセンターまでご連絡ください。

▲● 通気口がテーブルやカーテンなどで遮断されていないことをお確かめください。

■ 液晶モニターの動作中は、激しい振動や、強い衝撃を与えないでください。

■■モニターの操作中あるいは運搬中に、モニターを叩いたり落としたりしないでください。

△1 人命への危険と幼児と子供に対するリスクが存在します!

保護者の同伴なしに、子供は梱包材で絶対に遊ばせないでください。梱包材をのどに詰まらせる危険があります。子供 は危険を理解しないことがよくあります。 子供は必ず製品から遠ざけてください。

▲●●●●●●●●■■などにはないますはないとなるが、本製品を第三者へ移譲する場合は、設置説明書と安全上の注意 を含めてください。

ハイス本機器は熱源から遠ざけ、直射日光を避けてください。

ハイス本製品は高湿、結露、水蒸気に晒してはなりません。

<span id="page-7-0"></span>セットアップ

### 同梱されているもの

 $\bm{\mathcal{Q}}$ 

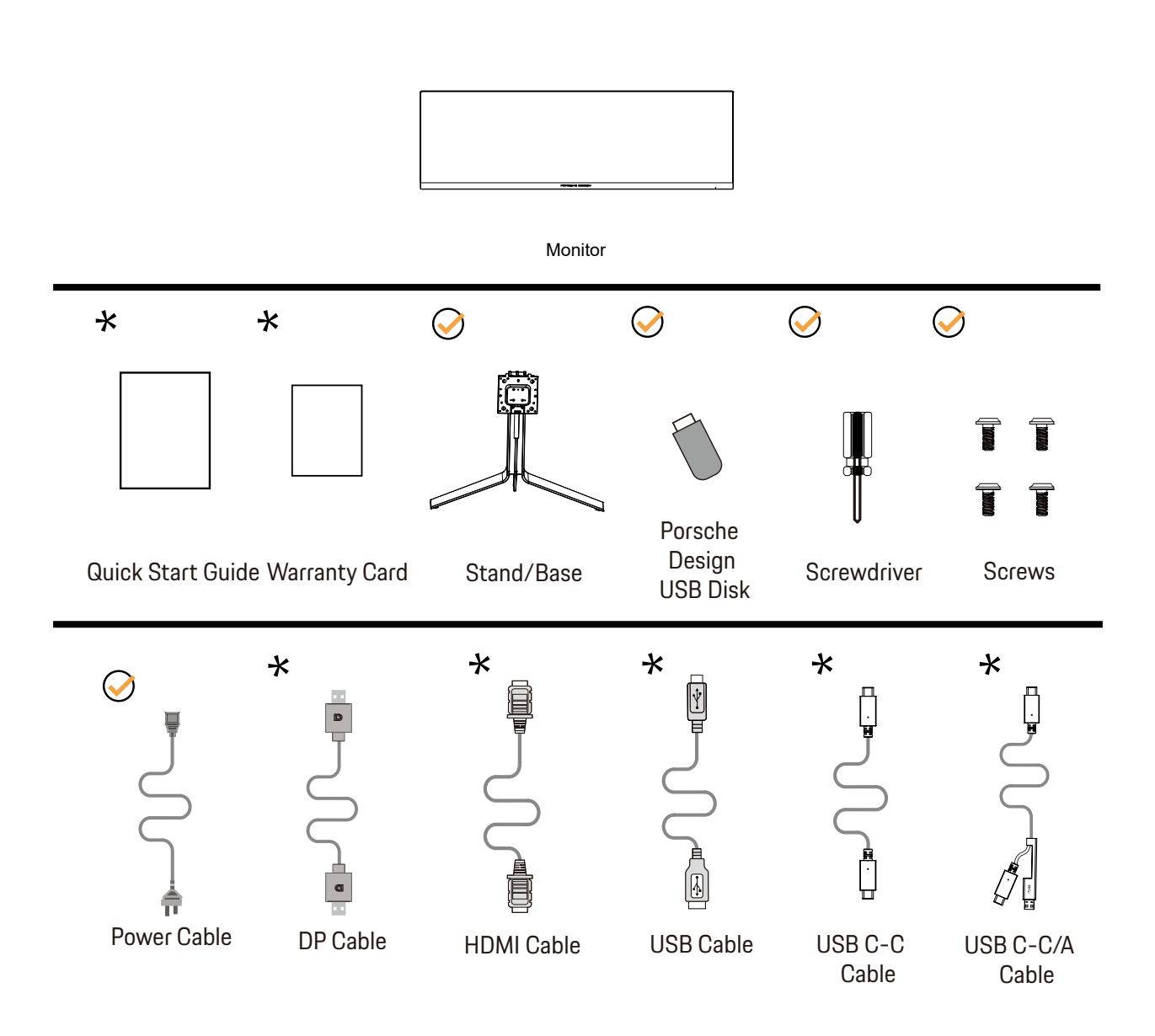

すべての信号ケーブル がすべての国や地域向けに提供されているとは限りません。 最寄りの販売店または AOC モニ ターサポートセンターにお尋ねください。

### <span id="page-8-0"></span>スタンドとベースの取付け

次の手順に従って、ベースの取り付けおよび取り外しを行ってください。

取り付け:

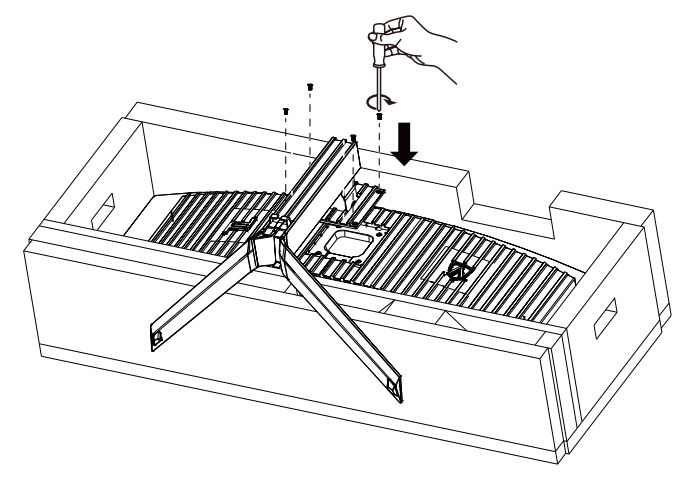

取り外し:

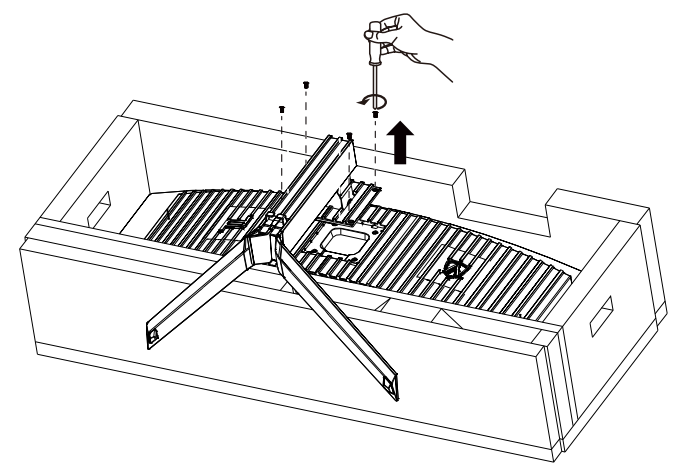

### <span id="page-9-0"></span>配線バックルの取り付け

ブラケット配線バックルの取り付けまたは取り外しは、次の手順に従ってください。 取り付け:

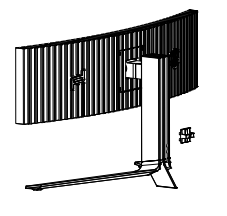

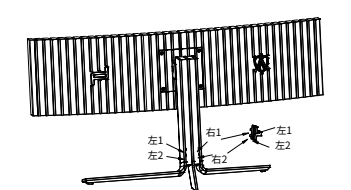

① 配線バックルのフックは ト向きで、図に示す順序<br>で対応するスロットにクリップします

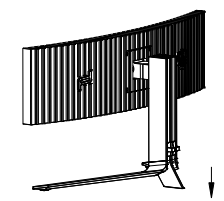

② 矢印に従って配線バックルを固定 します

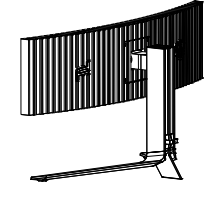

③ インストールが完了しました

取り外し:

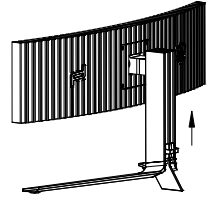

① 矢印に従って配線バックルを持ち<br>上げます

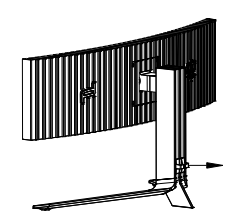

② 矢印に従って配線バックルを取り 出します

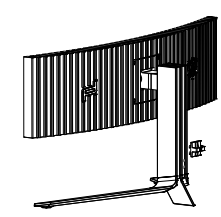

### <span id="page-10-0"></span>画面の保守

OLED 製品の特性に基づいて、残像のリスクを低減するために、画面の保守を次の要件に従って実行してください。 以下の指示に従わなかったために生じた損害は、保証の対象外です。

#### **• 静止画の表示を極力避けてください。**

静止画とは、画面に長時間とどまる画像のことです。

静止画像は OLED 画面に恒久的な損傷を与える可能性があり、OLED 画面の特徴である画像の残留物が表示されます。 以下の使用上の推奨事項を順守する必要があり

ます。1。静止画像を全画面または画面の一部に長時間表示しないでください。画面画像が残れる可能性があります。この問題 を回避するには、静止画を表示するときに画面の明るさとコントラストを適切に下げてください。

2. 4:3 の番組を長時間視聴すると、画面の左右と画像の端に異なるマークが残るため、このモードを長時間使用しないでくだ さい。

3. 可能な限り、画面上の小さなウィンドウではなく、フルスクリーンでビデオを視聴します(インターネットブラウザページのビ デオなど)。

4. 画面の損傷や画像の残留の可能性を減らすために、画面にラベルやステッカーを貼らないでください。

#### **• この製品を 4 時間以上継続して使用することはお勧めしません。**

この製品は、多くの技術を使用して画像の保持を排除します。OLED 画面に画像が残らないように、また OLED ディスプレイを 最大限に活用するために、プリセット値を使用して機能を「オン」にしておくことを強くお勧めします。

#### **• LEA(Logo Extraction Algorithm)(局所残像の防止)**

残像の発生リスクを低減するために、LEA 機能を有効にしてください。 この機能を有効にすると、画面が自動的に狭くなり、表示領域の明るさが固定され、残像が減少します。 この機能は既定で「オン」になっています。また、OSD メニューで設定できます。

#### **• Pixel Orbiting(軌道)(画像シフト)**

残像の発生リスクを低減するために、軌道機能を有効にしてください。

この機能をオンにすると、画像のピクセルが全体として 1 秒に 1 回、漢字「日」のような軌道を描くように移動します。移動振幅 は設定に基づいています。移動する文字がサイドカットされている場合があります。「Strong」(強)を選択すると、残像が発生す る可能性はほとんどありません。しかし、サイドカットが発生する可能性が最も顕著になります。「Off」(オフ)を選択すると、画 像は最適な位置に戻ります。

この機能は既定で「On」(オン)(弱)になっています。また、OSD メニューで設定できます。

#### **• Pixel Refresh(残像の排除)**

OLED パネルの特性に基づき、色や明るさが変化する静止画を長時間表示すると、残像が発生する傾向があります。 画像の焼き付け発生を防止するため時折、焼き付け防止機能を実行し、最適な画像表示効果を得ることが推奨されます。

以下のいずれかの方法でこの機能を実行できます。

• OSD メニューで image residue elimination(焼き付け防止)を手動でオンにし、メニューで促されたら「Yes」(はい)を選択し ます。

• モニターを 4 時間使用するたびに警告メッセージが自動的に出現し、画面をメンテナンスするよう促します。「Yes」(はい)を 選択することが推奨されます。「No」(いいえ)を選択すると、モニターを 24 時間使用した後、メッセージが 1 時間ごとに表示さ れ、「Yes」(はい)を選択するまで続きます。

• モニターを 4 時間使用した後、ボタンをオフにするかスタンバイ状態に入って 2 時間経過した後、画面補正と焼き付け防止 が自動的に実行されます。

焼き付け防止は全体で約 10 分間かかります。電源をオンにし、ボタンを操作しないでください。電源インジケーターは白色に 点滅します(1 秒間点灯 /1 秒間消灯)。終了すると電源インジケーターは消灯、モニターはシャットダウン。

操作中、電源ボタンを押してモニターをオンにすると、機能の実行が中断されて約 5 秒後に表示画面が元に戻ります。モニ ターは焼き付け防止をスタンバイ状態で自動的に実行し、これは中断されません。OSD メニューの「Other」(その他)セクショ ンで、焼き付け防止機能がこれまでに実行された回数を確認できます。

### <span id="page-11-0"></span>画面の角度調節

最適な表示をお楽しみいただくため、モニターの正面を見て、モニターの角度をお好みに合わせて調整することをお奨 めします。

モニターの角度を変える際は、モニターの転倒を防ぐため、スタンド部分を押さえながら行ってください。 モニタは下のように調整できます。

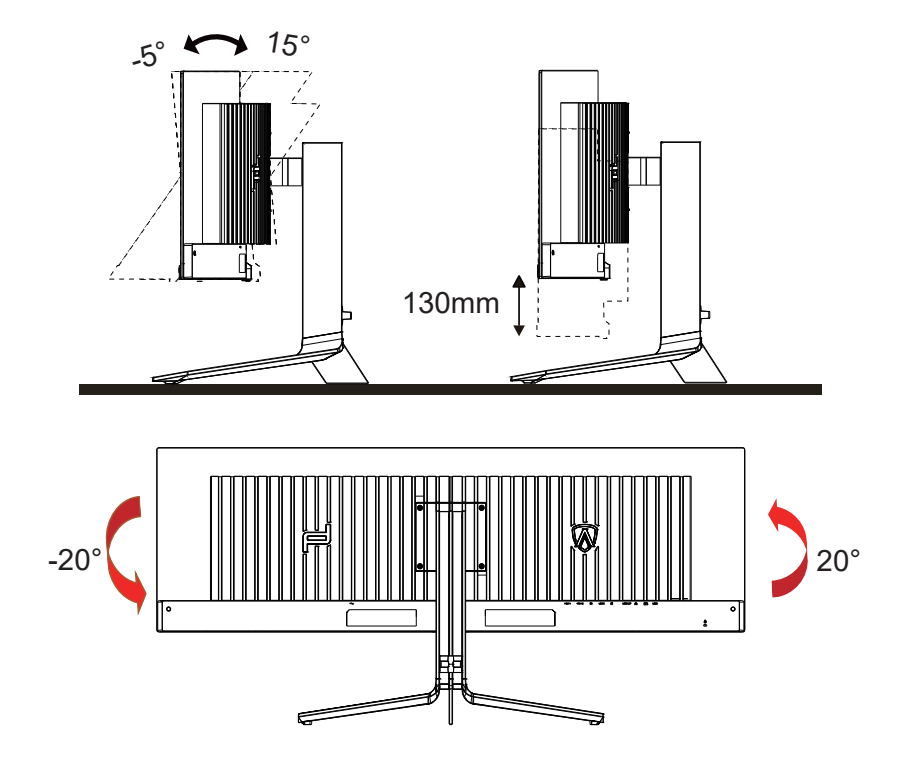

**マメ**メモ:

\* 角度、向きを調節する場合は、手で液晶パネルを押さえないでください。液晶パネル損傷の原因となります。

警告:

- 1. パネルが外れるなどの画面の損傷を防止するため、ディスプレイを -5 度以上下向きに傾けないようにしてください。
- 2. ディスプレイの角度を調整しているときに、画面を押さないようにしてください。 ベゼルのみを持つようにしてく ださい。

### <span id="page-12-0"></span>モニターを接続する

モニターとコンピュータの背面へのケーブル接続:

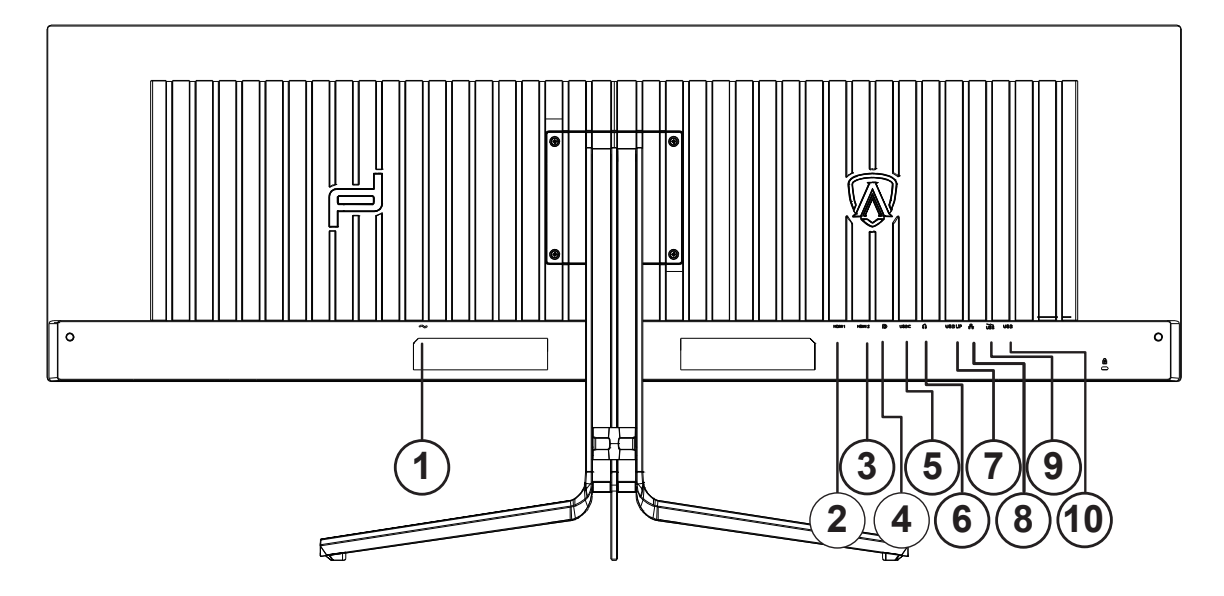

- 1. 電源
- 2. HDMI1
- 3. HDMI2
- 4. DP
- 5. USB C
- 6. イヤホン
- 7. USB UP
- 8. RJ45
- 9. USB 3.2 Gen1+ 高速充電 x1 USB 3.2 Gen1x1
- 10. USB 3.2 Gen1x2

#### PC に接続する

- 1. 電源コードをディスプレイ背面にしっかり接続します。
- 2. コンピュータの電源をオフにして、電源ケーブルを抜きます。
- 3. ディスプレイ信号ケーブルを、コンピュータ背面のビデオコネクタに接続します。
- 4. コンピュータとディスプレイの電源コードをコンセントに差し込みます。
- 5. コンピュータとディスプレイの電源をオンにします。

モニターに画像が表示されたら、取り付けは完了です。 画像が表示されない場合、トラブルシューティングを参照して ください。

機器を保護するため、接続する前に必ず PC および液晶モニターの電源を切ってください。

### <span id="page-13-0"></span>壁取り付け

オプションの壁取り付けアームの準備をします。

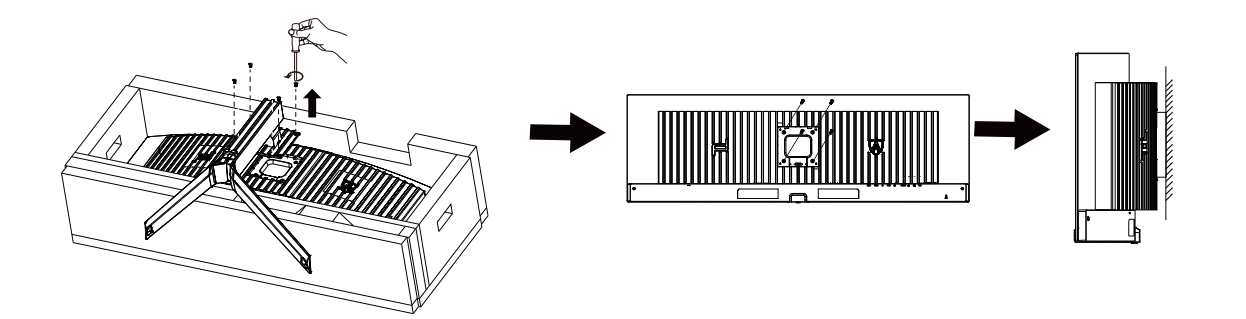

本モニターは、別売りの壁面取り付けアームに据え付けることができます。 準備をする前に、電源を切断します。 次の 手順に従います:

1. ベースを取り外します。

2. 製造元の指示に従って、壁面取り付け用アームを組み立てます。

3. 壁面取り付け用アームをモニターの背面に置きます。 アームの穴をモニターの背面にある穴と揃えます。

4. ケーブルを取り付け直します。 オプションの壁面取り付け用アームに付属しているユーザーマニュアルにある指示に 従って、アームを壁に取り付けます。

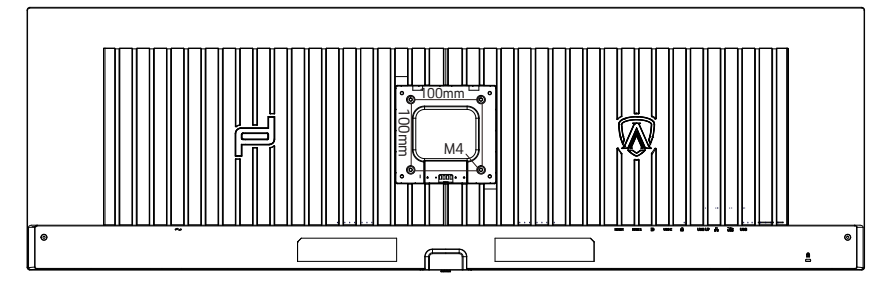

壁掛けネジ M 4\* (10+X) mm の仕様、(X =壁掛けブラケットの厚さ)

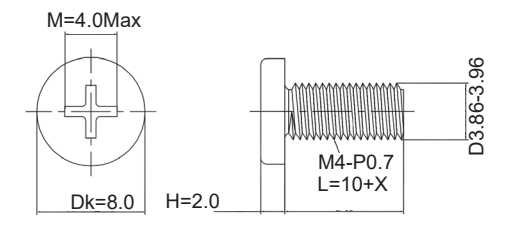

メモ:VESA 取付ネジ穴はすべてのモデルに適用されるものではありません。AOC の販売店または公式部門にお問 い合わせください。常に製造元に連絡して壁掛けインストールを行います。

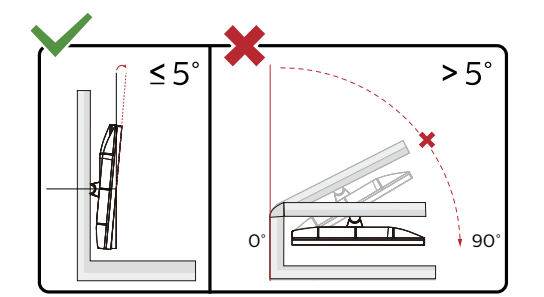

\* ディスプレイのデザインは、これらの図とは異なる場合があります。

警告:

- 1. パネルが外れるなどの画面の損傷を防止するため、ディスプレイを -5 度以上下向きに傾けないようにしてください。
- 2. ディスプレイの角度を調整しているときに、画面を押さないようにしてください。 ベゼルのみを持つようにしてく ださい。

### <span id="page-15-0"></span>Adaptive-Sync 機能

- 1. Adaptive-Sync 機能は DP / HDMI/USB C で利用できます。
- 2. 互換性のあるグラフィックスカード:推奨リストは以下のとおりです。また、こちらでも確認できます: www.AMD.com

グラフィックスカード

- Radeon™ RX Vega series
- Radeon™ RX 500 series
- Radeon™ RX 400 series
- Radeon™ R9/R7 300 series (R9 370/X、R7 370/X、R7 265 を除く)
- Radeon™ Pro Duo (2016)
- Radeon™ R9 Nano series
- Radeon™ R9 Fury series
- Radeon™ R9/R7 200 series (R9 270/X、R9 280/X を除く)

プロセッサー

- AMD Ryzen™ 7 2700U
- AMD Ryzen™ 5 2500U
- AMD Ryzen™ 5 2400G
- AMD Ryzen™ 3 2300U
- AMD Ryzen™ 3 2200G
- AMD PRO A12-9800
- AMD PRO A12-9800E
- AMD PRO A10-9700
- AMD PRO A10-9700E
- AMD PRO A8-9600
- AMD PRO A6-9500
- AMD PRO A6-9500E
- AMD PRO A12-8870
- AMD PRO A12-8870E
- AMD PRO A10-8770
- AMD PRO A10-8770E
- AMD PRO A10-8750B
- AMD PRO A8-8650B
- AMD PRO A6-8570
- AMD PRO A6-8570E
- AMD PRO A4-8350B
- AMD A10-7890K
- AMD A10-7870K
- AMD A10-7850K
- AMD A10-7800
- AMD A10-7700K
- AMD A8-7670K
- AMD A8-7650K
- AMD A8-7600
- AMD A6-7400K

### <span id="page-16-0"></span>**HDR**

HDR10 形式の入力信号と互換性があります。

プレーヤーとコンテンツに互換性がある場合、ディスプレイは HDR 機能を自動的に有効にすることがあります。お使い のデバイスとコンテンツの互換性については、デバイスのメーカーとコンテンツのプロバイダーにお問い合わせくださ い。自動有効化機能が不要であれば、HDR 機能に 「オフ」 を選択してください。

注記:

- 1. V1703 以前のバージョンの WIN10 については、DisplayPort/HDMI には特別な設定が必要ありません。
- 2. HDMI インターフェイスのみ利用できます。WIN10 バージョン V1703 の場合、 DisplayPort インターフェイスは機能 しません。
- 3. 5120x1440@60Hz は Blu-ray プレーヤー、Xbox、PlayStation にのみ推奨されます。
- a. ディスプレイの解像度は 5120x1440 に設定されています。HDR はオンにプリセットされています。このような条件 下では、画面がわずかに薄暗くなることがあり、HDR が有効になっていることを示します。
- b. アプリケーションに入った後、解像度を 5120x1440 に変更すると ( 可能であれば )、最良の HDR 効果を得ることが できます。

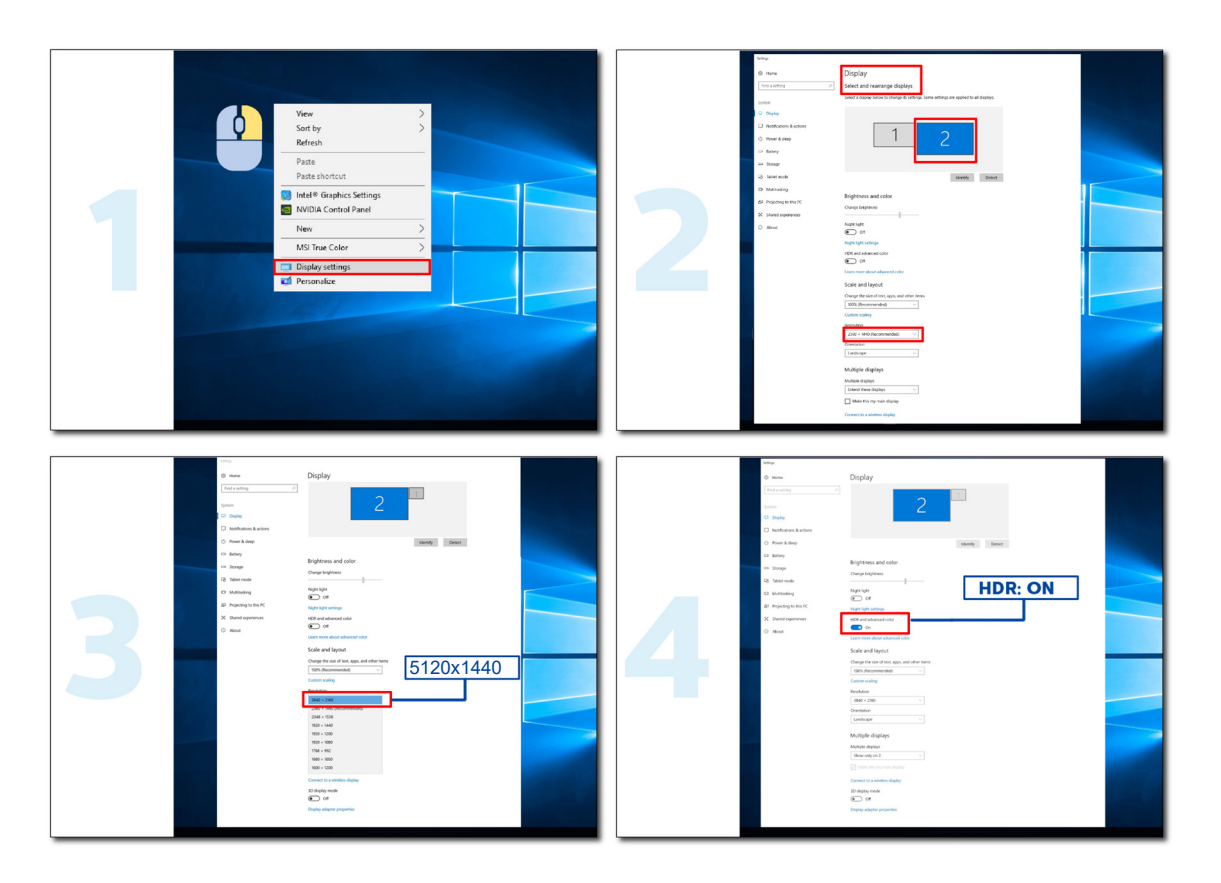

<span id="page-17-0"></span>KVM 機能

KVM とは

KVM 機能を使用すれば、2 台の PC またはノートパソコン、あるいは PC とノートパソコンを 1 台ずつ、1 台の AOC モ ニターへ接続し、キーボードとマウス 1 組で2台のデバイスを操作できます。OSD メニューの Input Select (入力選択) で入力信号ソースを選択して、操作する PC またはノートパソコンを切り替えます。

#### KVM の使用方法

ステップ 1: 1 台のデバイス(PC またはノートパソコン)を USB-C でモニターへ接続してください。 ステップ 2: もう 1 台のデバイスを HDMI または DisplayPort でモニターへ接続してください。続いて、このデバイスを USB アップストリームでもモニターへ接続してください。

ステップ 3: 周辺機器 (キーボードとマウス)を USB ポートでモニターへ接続してください。

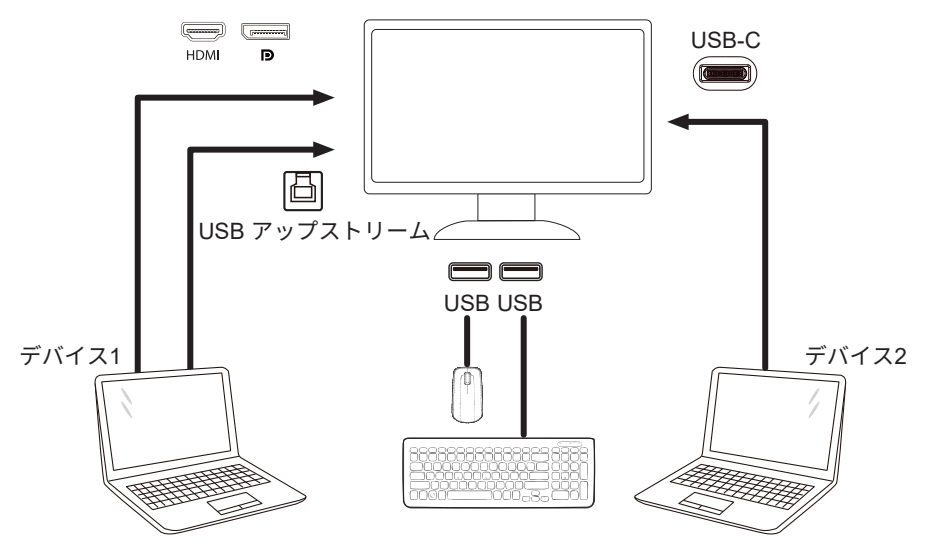

注:ディスプレイの外観は図とは異なる場合があります

ステップ 4: OSD メニューへ入ります。OSD Setup (OSD 設定)へ進み、USB Selection (USB 選択) タブで Auto (自動)、 USB C、USB UP (USB アップストリーム)を選択します。

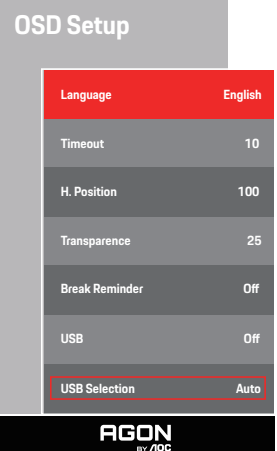

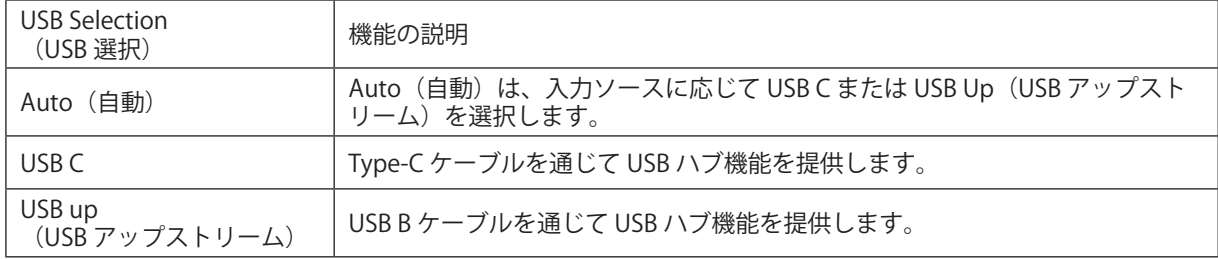

# <span id="page-18-0"></span>調整する

### ホットキー

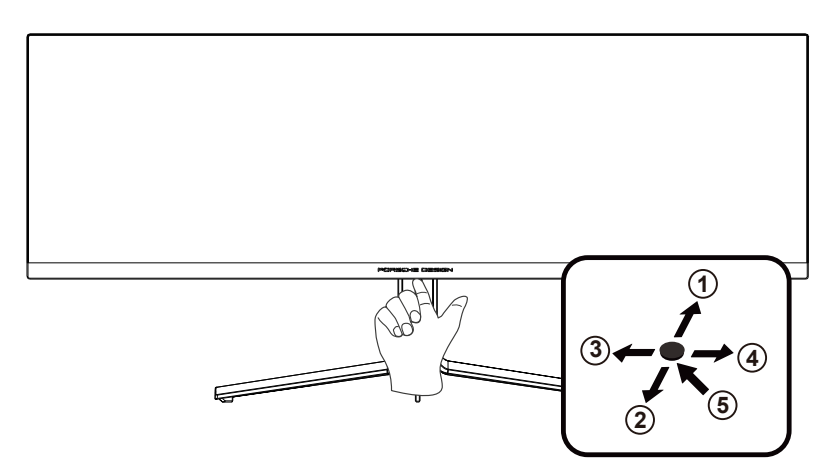

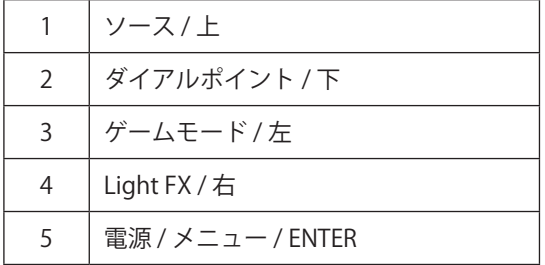

電源 / メニュー / ENTER

電源ボタンを押してモニターをオンにします。

OSD が表示されていない時は、OSD を表示するか、選択を確定する時にこのボタンを押します。 約 2 秒間押してモニ ターをオフにします。

ダイアルポイント / 下

OSD がない場合は、[ ダイアルポイント ] ボタンを押して、ダイアルポイントを表示 / 非表示にします。

ゲームモード / 左

OSD がない場合、 「左」 キーを押し、ゲームモード機能を開きます。次に、「左」または「右」キーを押し、ゲーム の種類に合わせてゲームモード (FPS、RTS、レーシング、ゲーマー 1、ゲーマー 2、ゲーマー 3) を選択します。

Light FX/ 右

OSD が表示されていないときは、「右」キーを押して、Light FX 機能を有効化してください。

ソース / 上

OSD が閉じている時、ソース / 自動 / 上ボタンを押して、ソースホットキー機能にします。

### <span id="page-19-0"></span>OSD 設定

コントロールキーの基本的でシンプルな説明です。

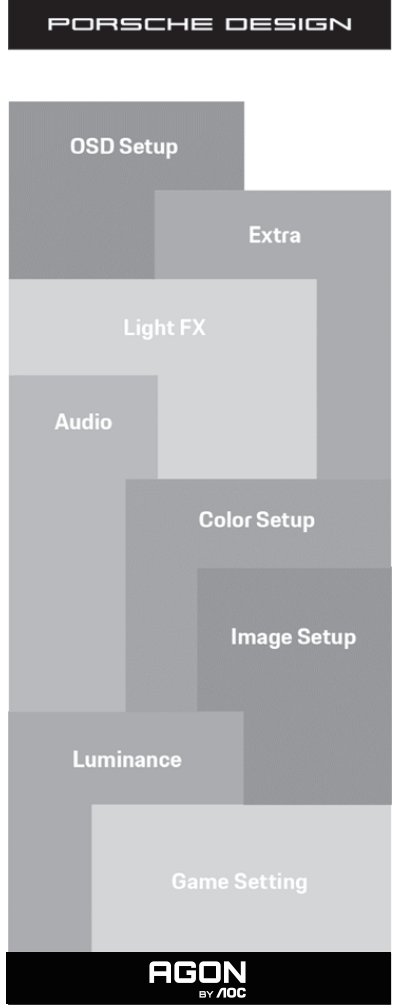

- 1). メニューボタンを押して OSD ウィンドウを有効にします。
- 2). OSD ロック / ロック解除機能: OSD をロックまたはロック解除するには、OSD 機能が有効になってない時に下ボタ ンを 10 秒間長押しします。

メモ:

- 1). 製品に 1 つしか信号入力がない場合、「入力選択」項目は無効になります。
- 2). エコモード(スタンダードモードを除く)、DCB モードの 3 つの中から 1 つの状態のみを選択できます。

### <span id="page-20-0"></span>Game Setting ( ゲーム設定 )

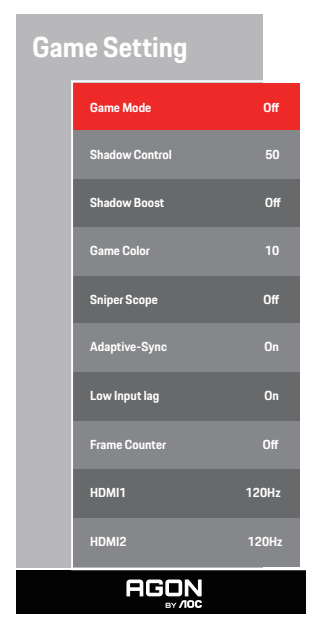

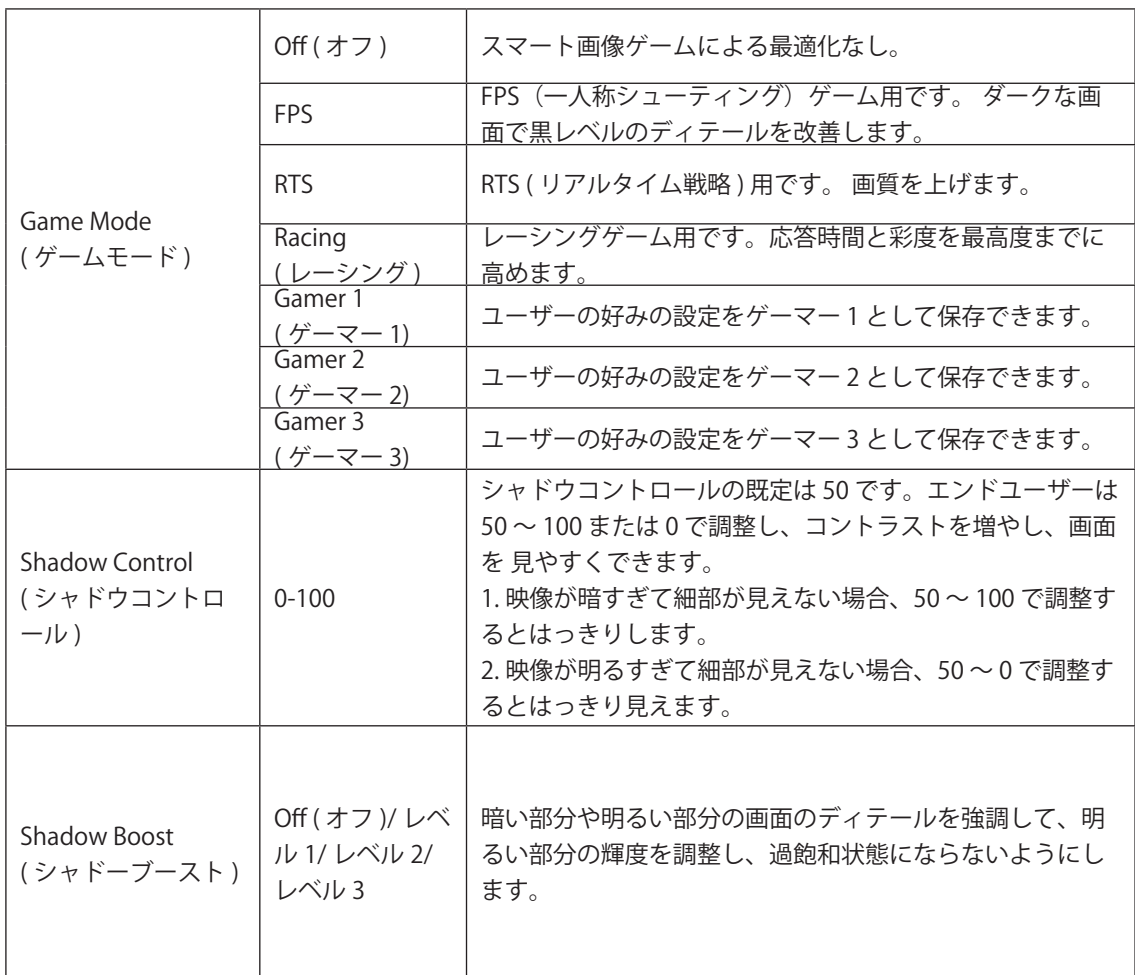

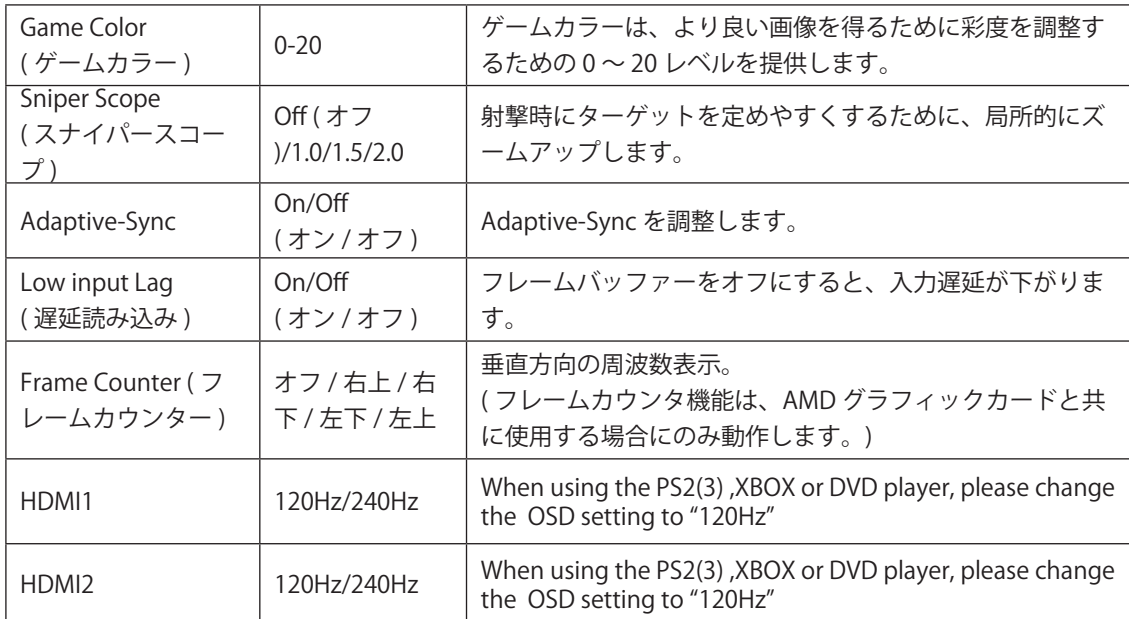

注:

「画像調節」で HDR を「オフ以外」に設定し、入力ソースが HDR コンテンツの場合、「ゲーム設定」で「ゲームモード」、 「シャドウコントロール」、「ゲームカラー」の項目は調整できません。

<span id="page-22-0"></span>Luninance ( 輝度 )

PORSCHE DESIGN

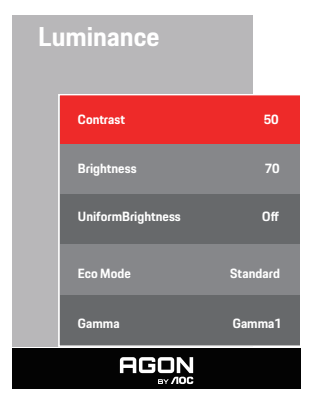

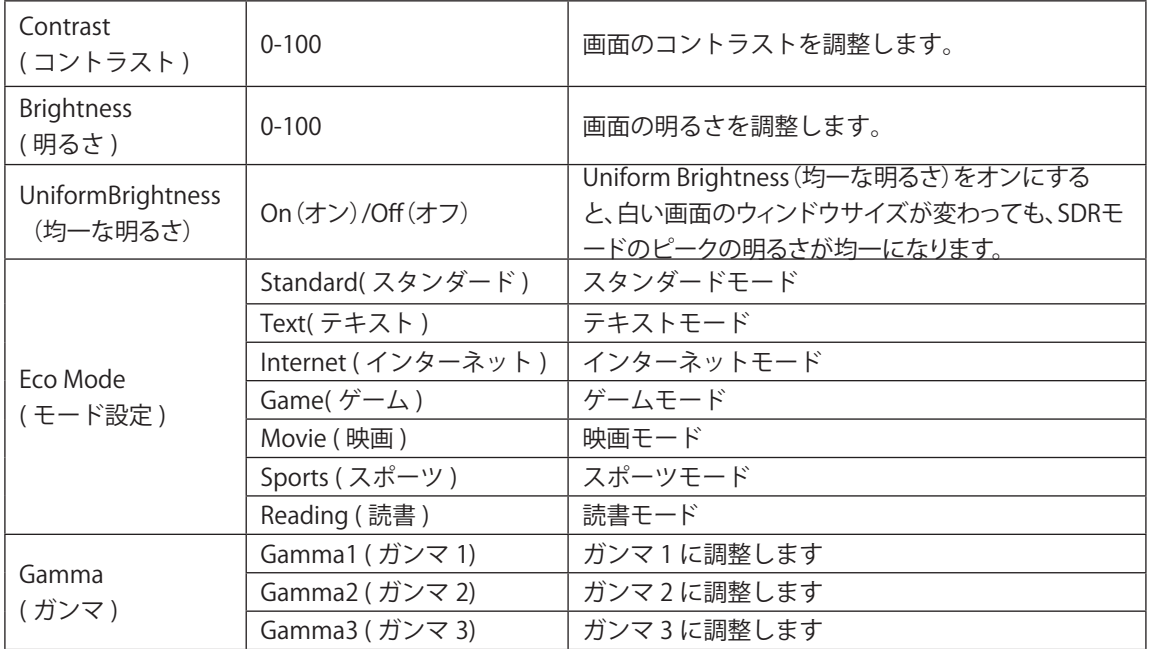

注:

[「画像調節」の HDR 設定が「オフ以外」に設定されていて、入力ソースに HDR コンテンツがある場合、「輝度」は調 整できません。

<span id="page-23-0"></span>Image Setup ( 画像調節 )

PORSCHE DESIGN

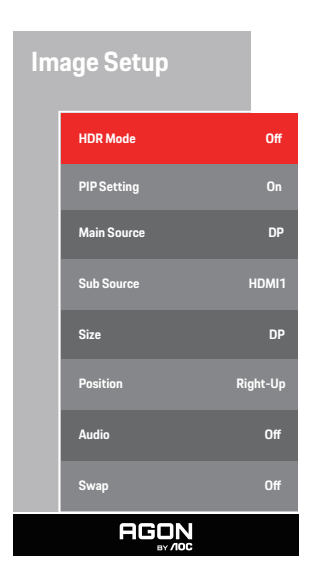

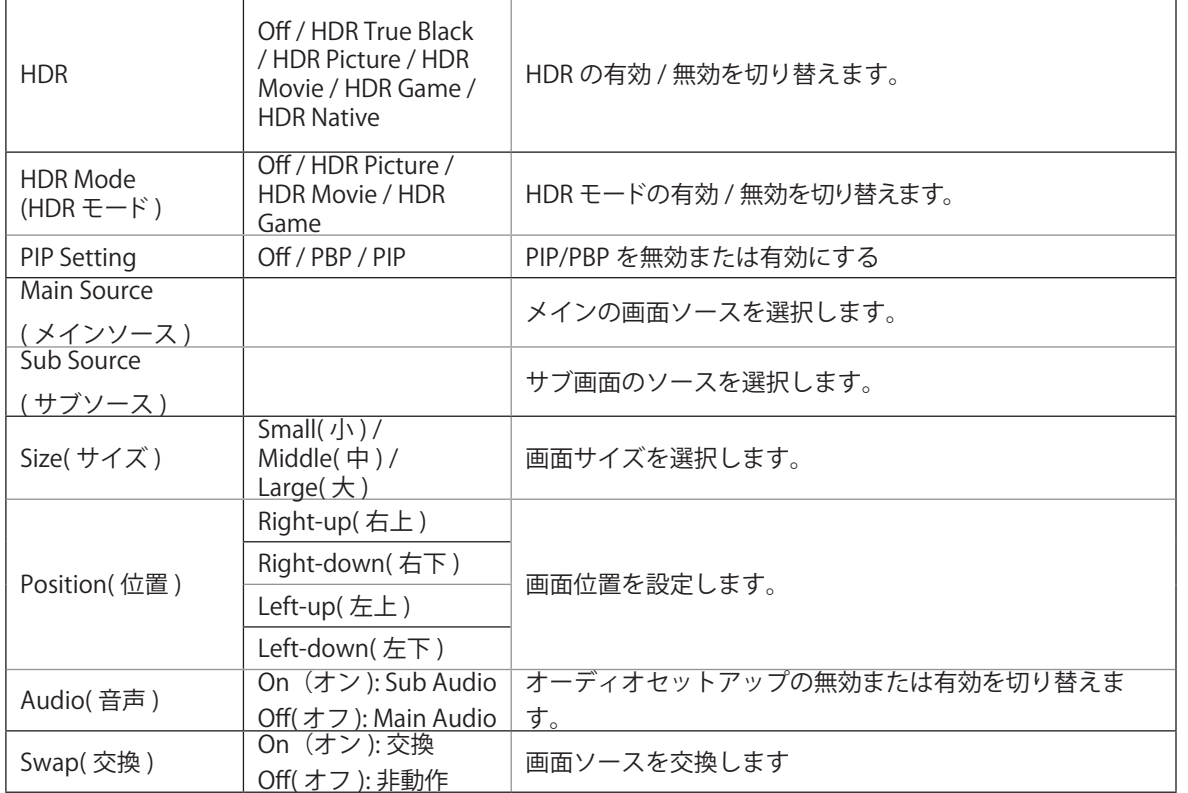

注:

1) HDR が検出されると、調整のための HDR オプションが表示されます。 HDR が検出されない場合は、調整のために 「HDR モード」オプションが表示されます。

2) ローカルディミング機能が有効になっている場合、フォトディフュージョン効果のため、一部の特定の画面のウィン ドウマージン、または移動するもののマージンにハロー効果が現れることがあります。これは、ミニ LED パネルの物理 的特性であり、パネルの故障ではありません。使用を継続できますので、ご安心ください。

3) HDR が「非オフ」に設定されている場合、「画像設定」の「HDR」、「Luminous Max」に加えて、他の項目は調整 できません。

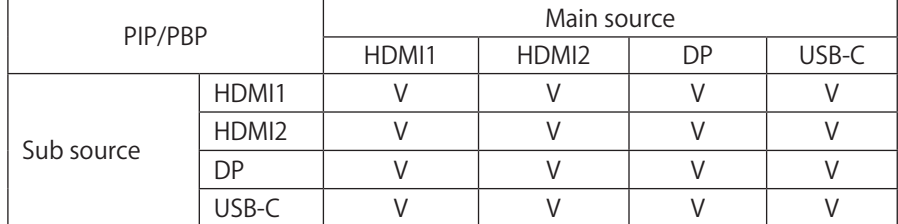

4) PIP/PBP がオンの場合、メイン / サブの対応入力ソースは :

次のとおりです:PIP/PBP がオンの場合、DP / HDMI / USB C 信号ソースは 5120x1440@60Hz の最大解像度に対応しま す .

### <span id="page-25-0"></span>Color Setup ( 色設定 )

PORSCHE DESIGN

### **Color Setup**

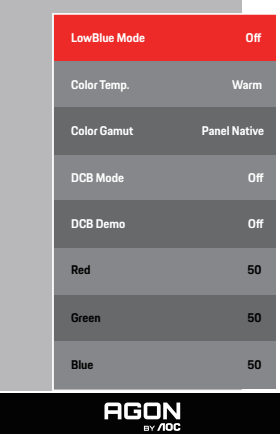

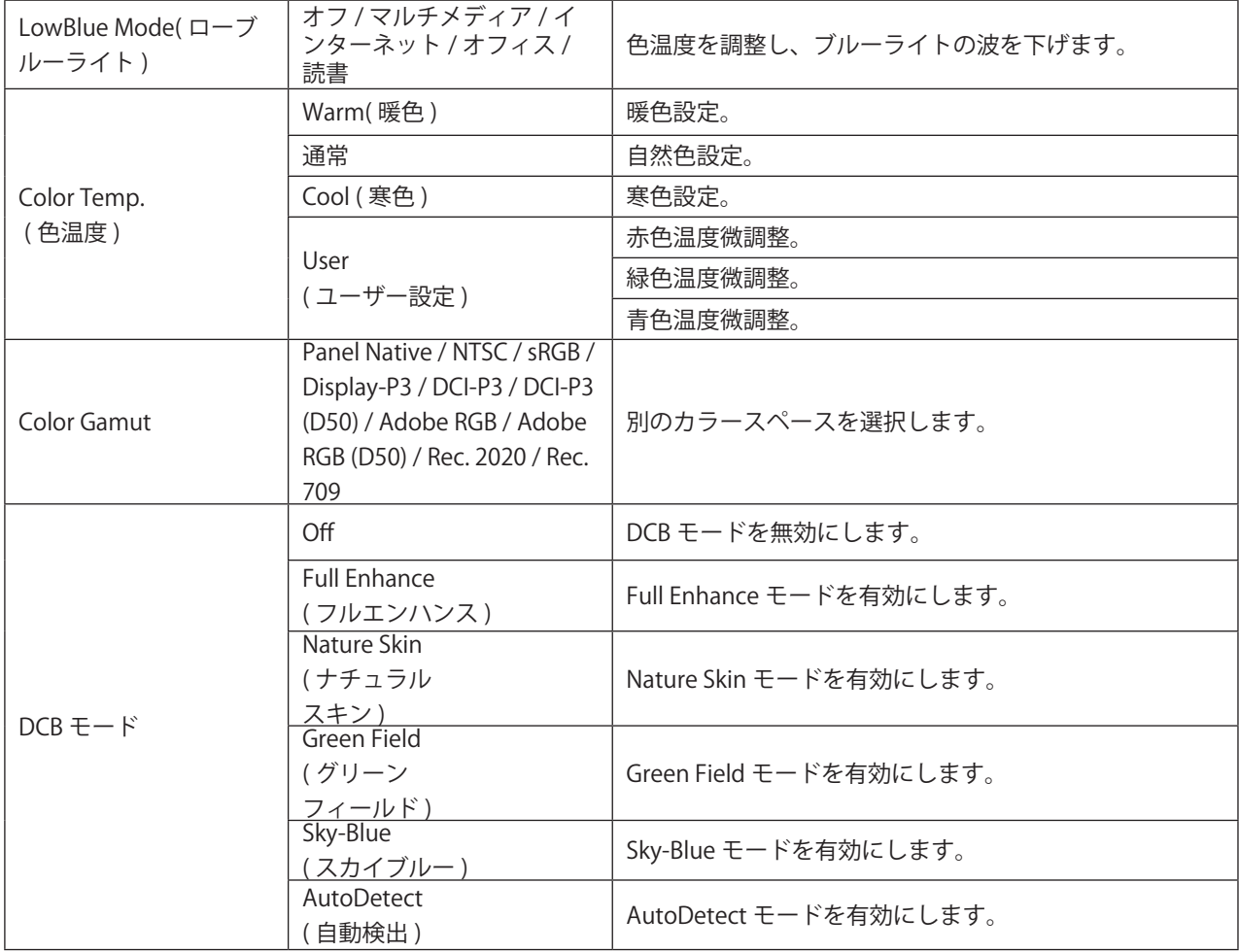

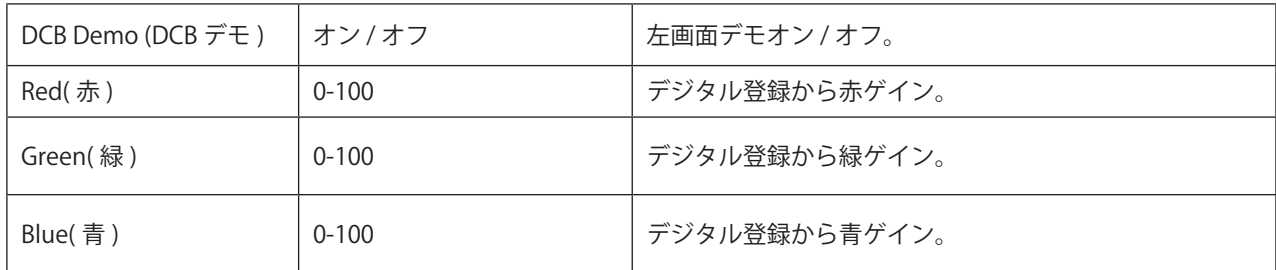

注:

「画像調節」の HDR 設定が「オフ以外」に設定されていて、入力ソースに HDR コンテンツがある場合、「色のセット アップ」は調整できません。

### <span id="page-27-0"></span>Audio ( オーディオ )

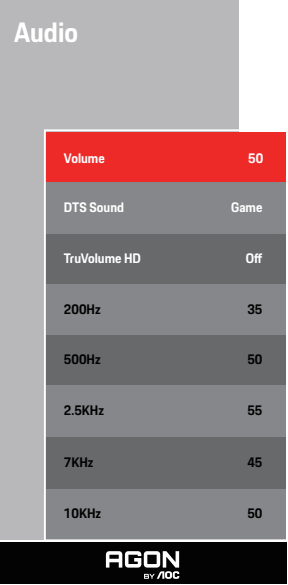

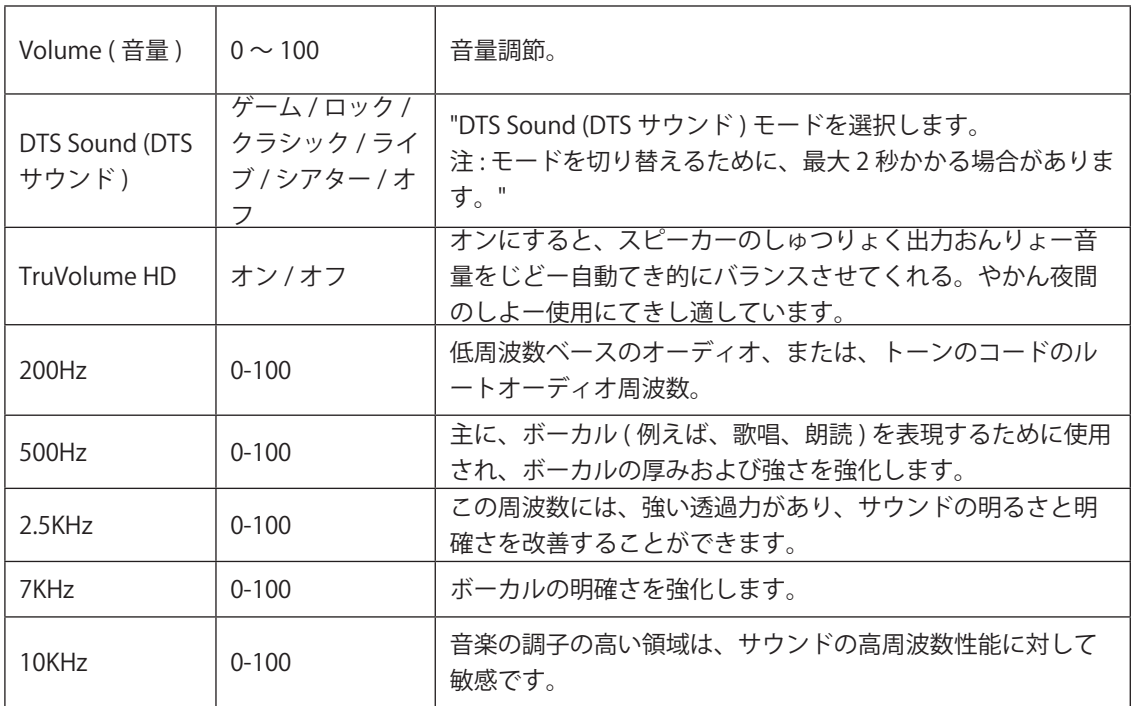

### <span id="page-28-0"></span>Light FX

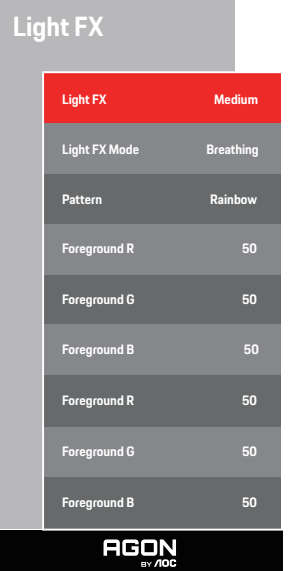

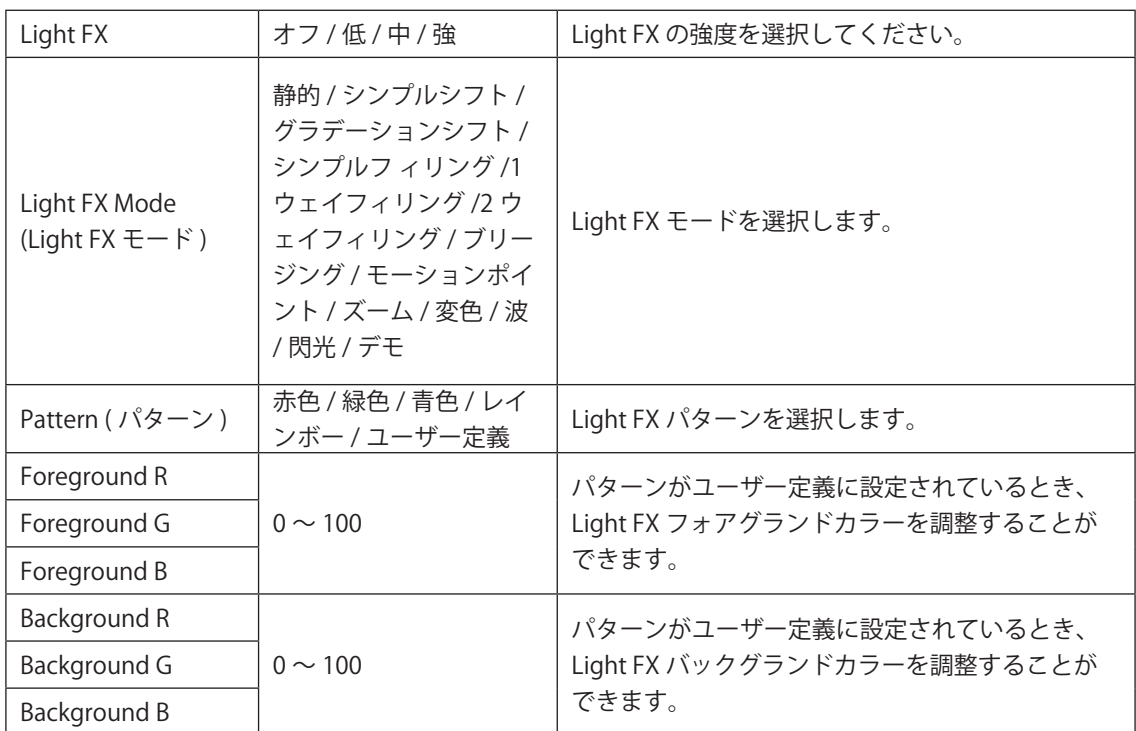

### <span id="page-29-0"></span>Extra ( その他 )

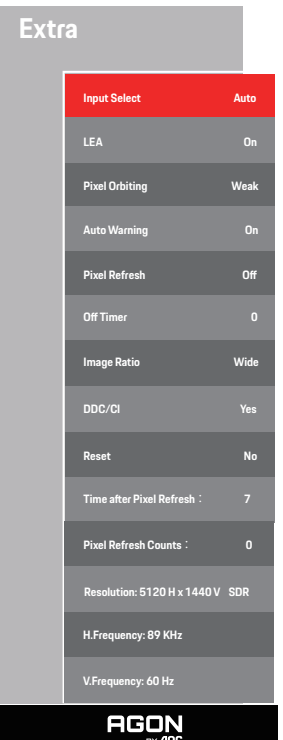

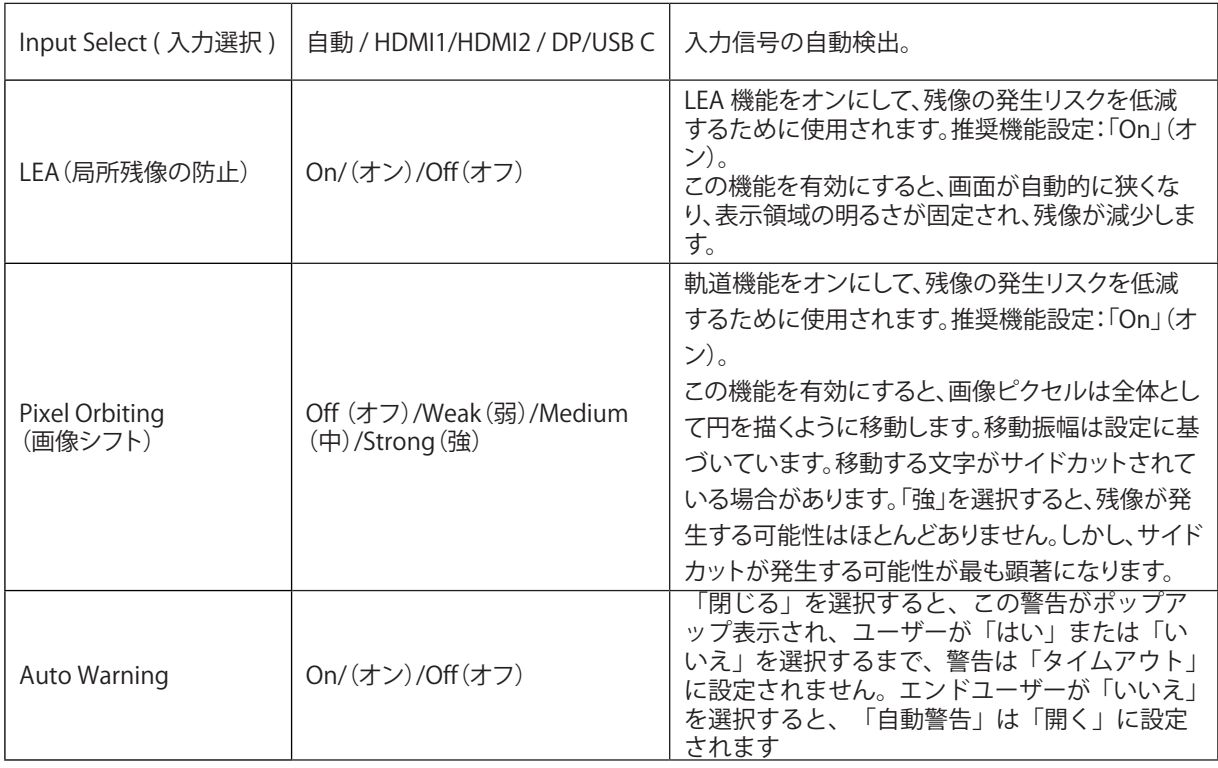

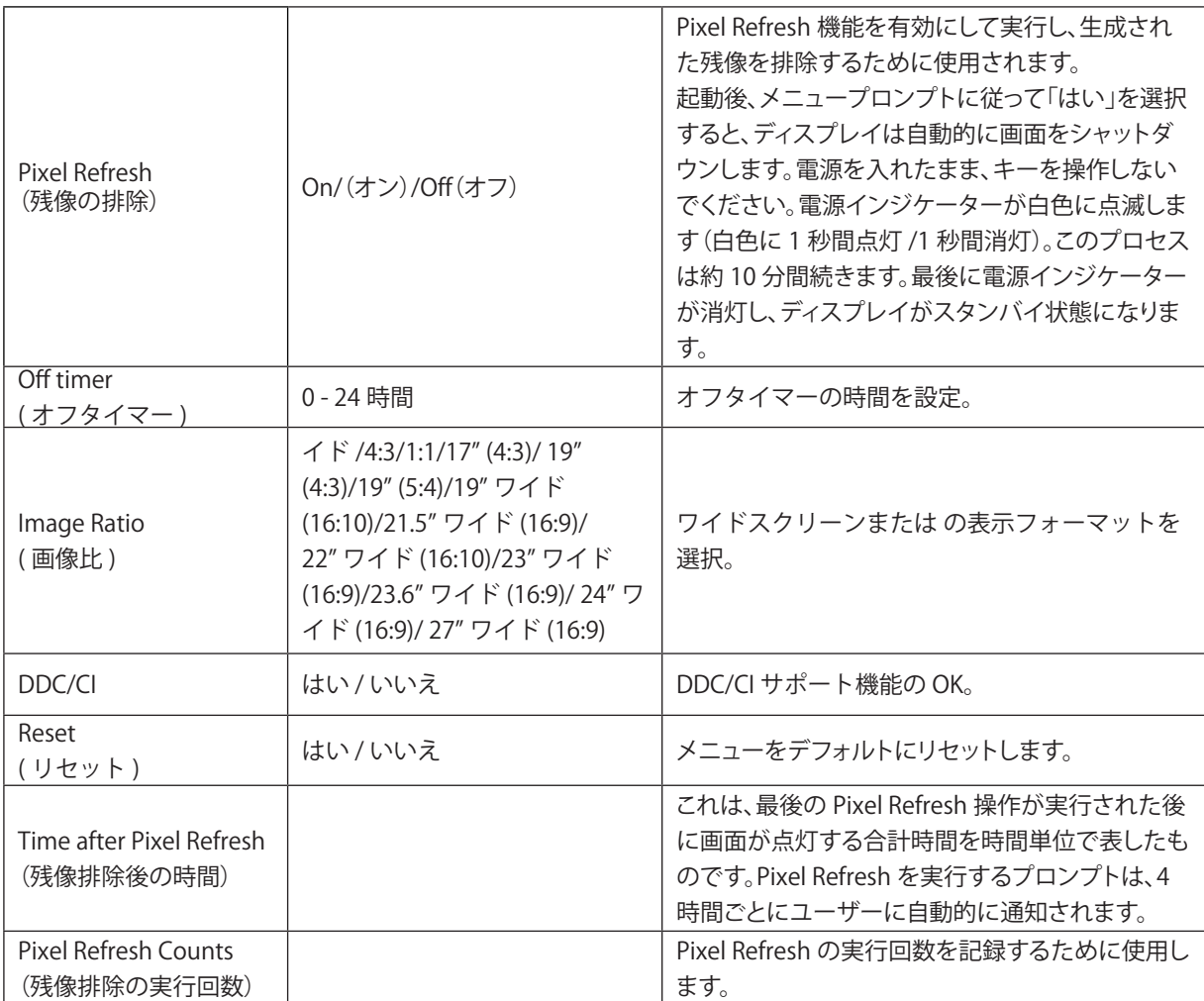

### <span id="page-31-0"></span>OSD Setup (OSD 設定 )

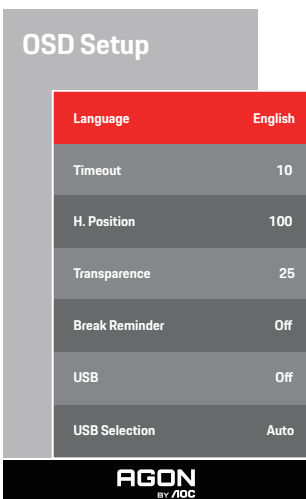

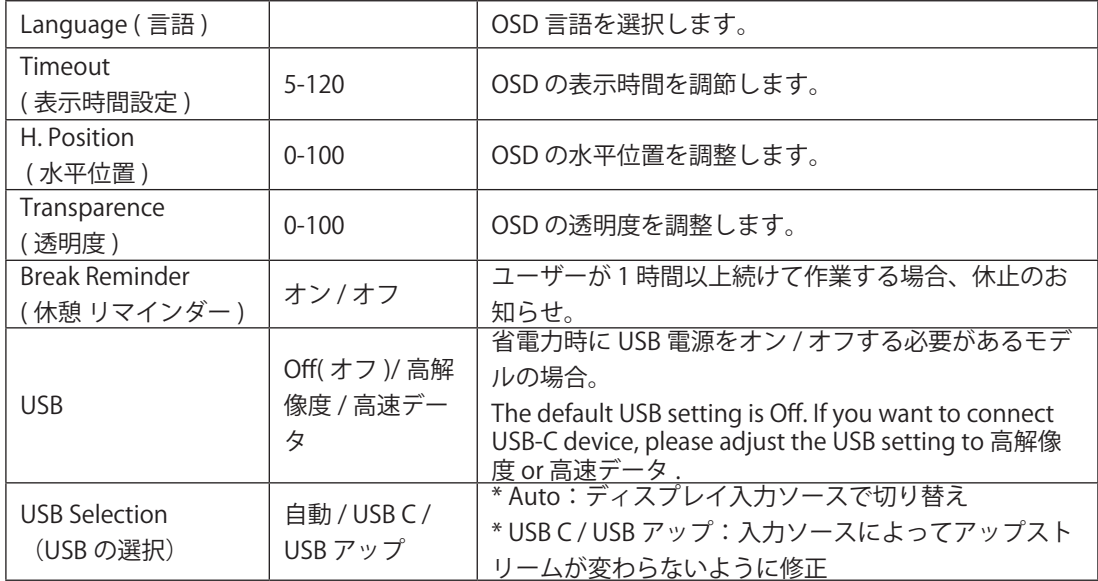

### <span id="page-32-0"></span>LED インジケータ

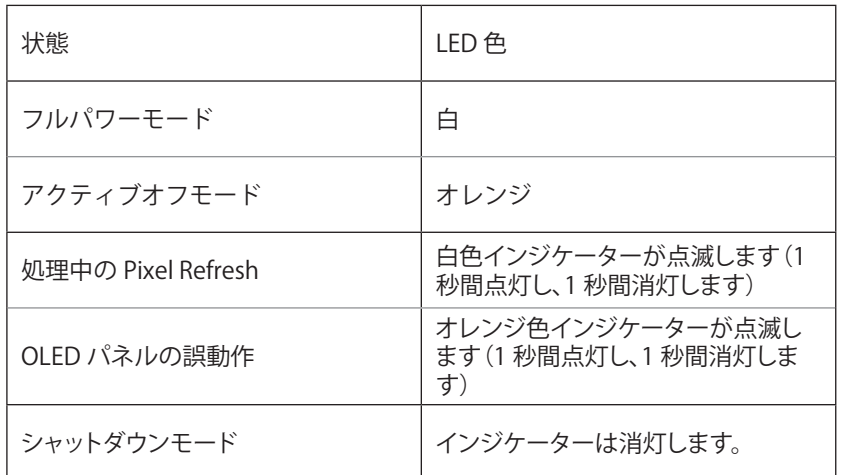

<span id="page-33-0"></span>トラブルシューティング

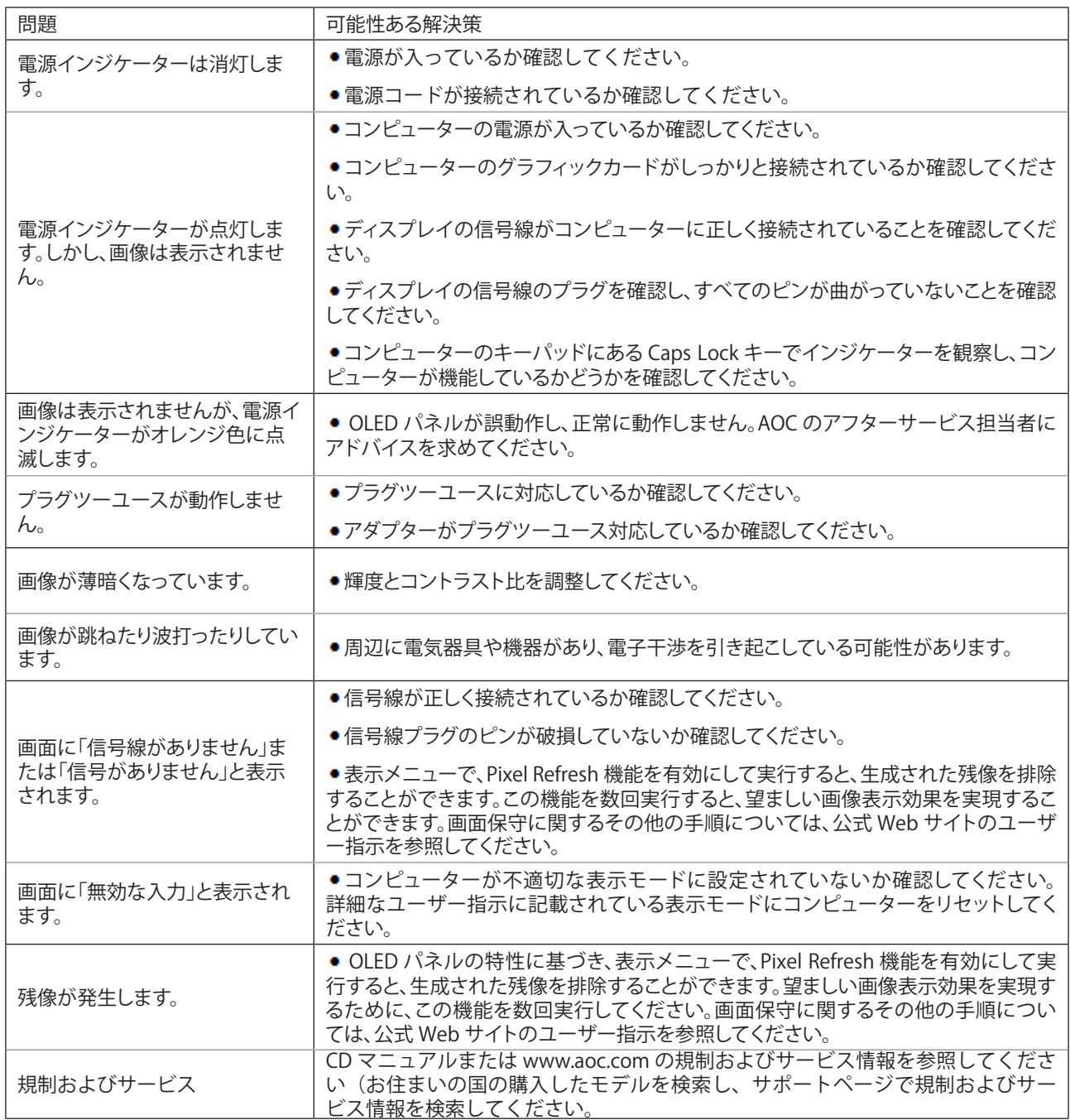

# <span id="page-34-0"></span>仕様

### 一般仕様

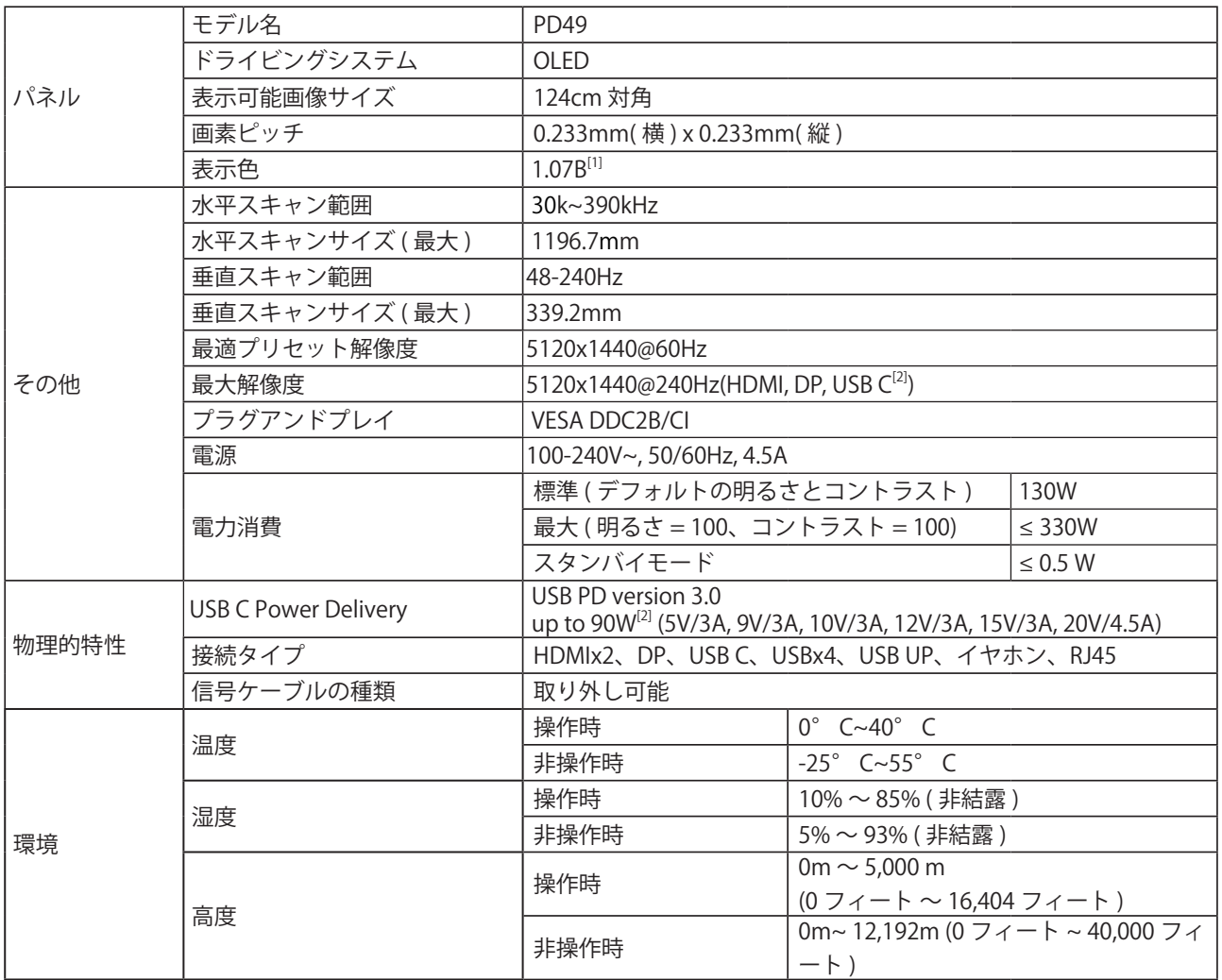

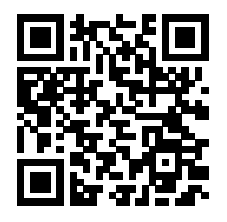

[1] カラービット表 :

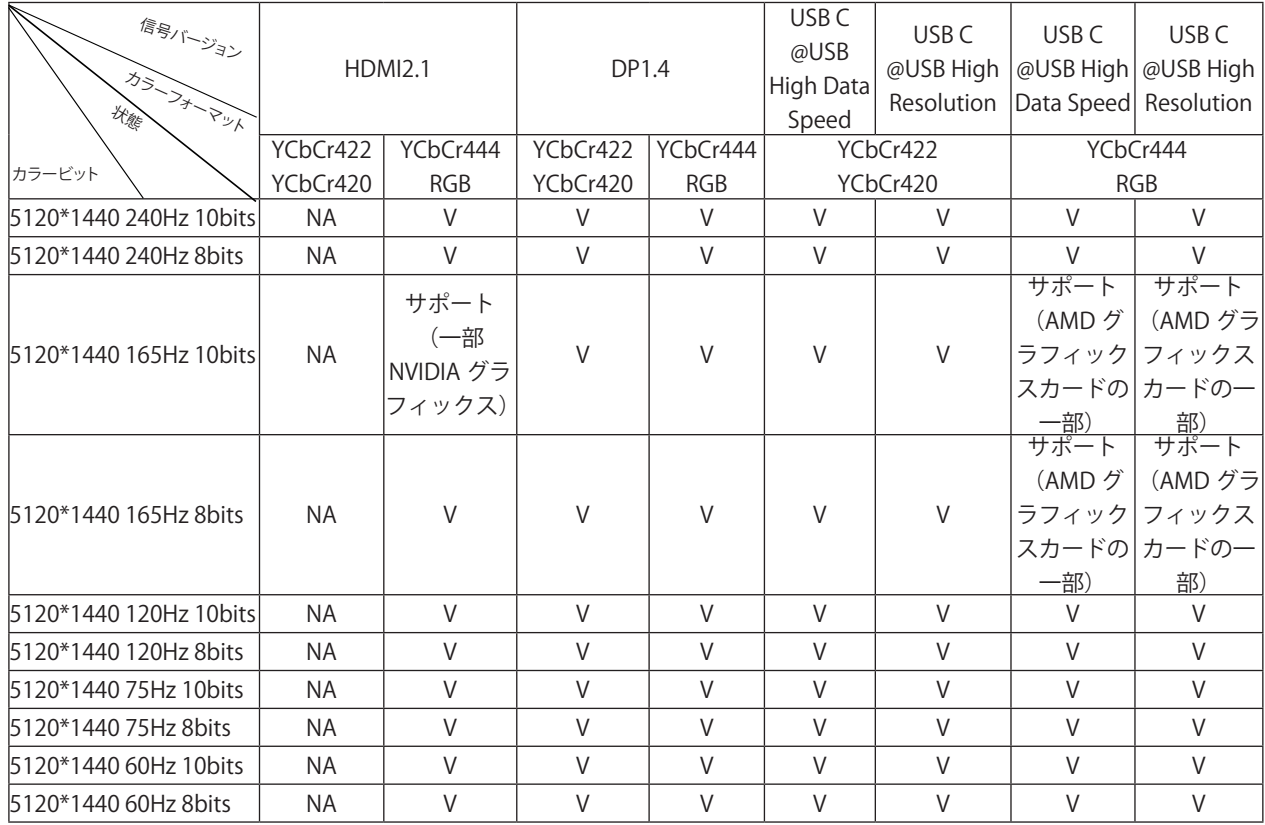

注意 : 「OSD 設定」メニューの「USB」フィールドに「高速データ速度」または「高解像度」を設定します。

[2]: USB C(DP Alt、HBR3) 信号入力で "USB" の設定が " ハイレゾリューション " の場合、最大解像度は 5120x1440@240Hz で、USB インターフェースは USB2.0 レートで送信され、「USB」が " 高速データ速度 " のときは最大解像度が 5120x1440@165Hz、USB インターフェースは USB3.2Gen1 レートで送信されます。一部のグラフィックカードの出力制

限により、違いが生じる場合があります。

[3]: 次の表に示すように、USB C ポートは最大出力 90W をサポートします。

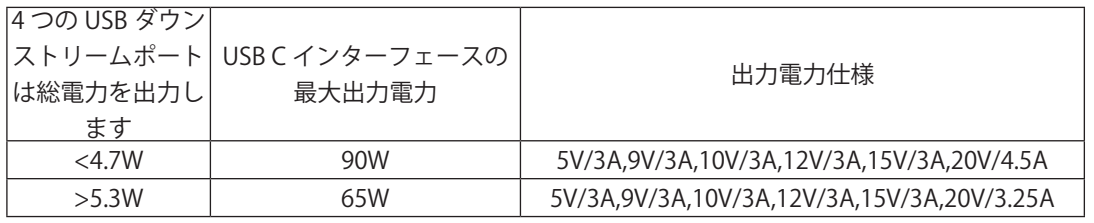

<span id="page-36-0"></span>プリセットディスプレイモード

| 標準          | 解像度 (±1Hz)                        | 水平周波数 (kHZ) | 垂直周波数 (Hz) |
|-------------|-----------------------------------|-------------|------------|
| VGA         | 640x480@60Hz                      | 31.469      | 59.94      |
| VGA         | 640x480@67Hz                      | 35          | 66.667     |
| VGA         | 640x480@72Hz                      | 37.861      | 72.809     |
| VGA         | 640x480@75Hz                      | 37.5        | 75         |
| VGA         | 640x480@100Hz                     | 51.08       | 99.769     |
| VGA         | 640x480@120Hz                     | 61.91       | 119.518    |
| DOS MODE    | 720x400@70Hz                      | 31.469      | 70.087     |
| DOS MODE    | 720x480@60Hz                      | 29.855      | 59.710     |
| SD          | 720x576@50Hz                      | 31.25       | 50         |
| <b>SVGA</b> | 800x600@56Hz                      | 35.156      | 56.25      |
| <b>SVGA</b> | 800x600@60Hz                      | 37.879      | 60.317     |
| SVGA        | 800x600@72Hz                      | 48.077      | 72.188     |
| SVGA        | 800x600@75Hz                      | 46.875      | 75         |
| SVGA        | 800x600@100Hz                     | 63.684      | 99.662     |
| <b>SVGA</b> | 800x600@120Hz                     | 76.302      | 119.97     |
| SVGA        | 832x624@75Hz                      | 49.725      | 74.551     |
| XGA         | 1024x768@60Hz                     | 48.363      | 60.004     |
| <b>XGA</b>  | 1024x768@70Hz                     | 56.476      | 70.069     |
| XGA         | 1024x768@75Hz                     | 60.023      | 75.029     |
| <b>XGA</b>  | 1024x768@100Hz                    | 81.577      | 99.972     |
| XGA         | 1024x768@120Hz                    | 97.551      | 119.989    |
| SXGA        | 1280x1024@60Hz                    | 63.981      | 60.02      |
| <b>SXGA</b> | 1280x1024@75Hz                    | 79.975      | 75.025     |
| Full HD     | 1920x1080@60Hz                    | 67.5        | 60         |
| QHD         | 2560x1440@60Hz                    | 88.787      | 59.951     |
| QHD         | 2560x1440@120Hz                   | 183         | 120        |
| <b>DFHD</b> | 3840x1080@60Hz                    | 66.9        | 60         |
| <b>DFHD</b> | 3840x1080@120Hz<br>(Dp インタフェースのみ) | 133.32      | 120        |
| <b>DQHD</b> | 5120x1440@60Hz                    | 88.826      | 59.977     |
| <b>DQHD</b> | 5120x1440@75Hz                    | 111.075     | 75         |
| <b>DQHD</b> | 5120x1440@120Hz                   | 177.72      | 120        |
| <b>DQHD</b> | 5120x1440@165Hz                   | 244.365     | 165        |
| <b>DQHD</b> | 5120x1440@240Hz                   | 388.56      | 240        |

注意:VESA 規格によると、さまざまなオペレーティングシステムやグラフィックスカードのリフレッシュレート(フィ ールド周波数)を計算する際に、特定の誤差 (+/-1Hz) が生じる場合があります。互換性を向上させるために、この製品 の公称リフレッシュレートは四捨五入されています。実際の製品を参照してください。

<span id="page-37-0"></span>ピン割り当て

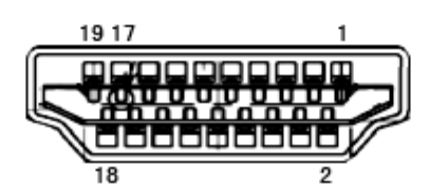

19 ピンカラーディスプレイ信号ケーブル

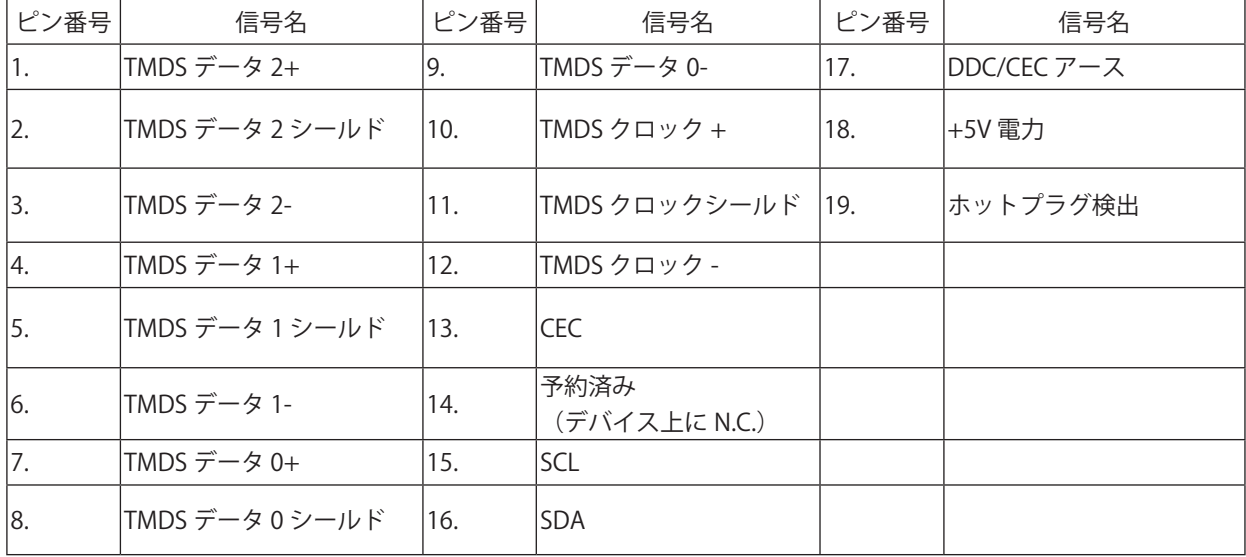

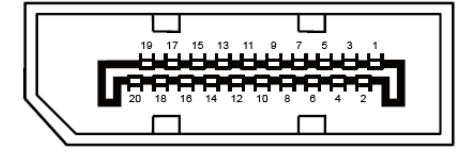

20 ピンカラーディスプレイ信号ケーブル

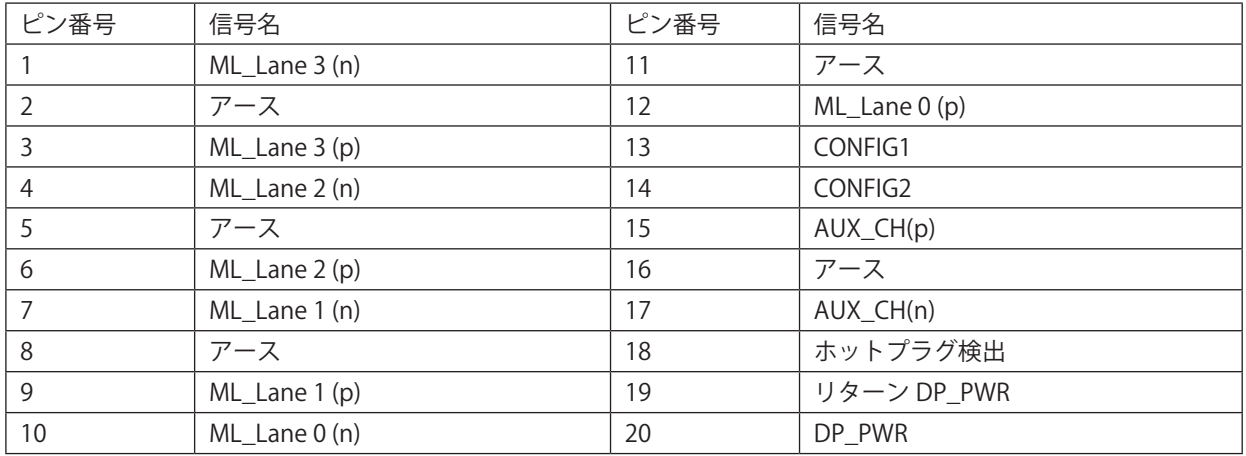

## <span id="page-38-0"></span>プラグアンドプレイ

プラグアンドプレイ DDC2B 機能

このモニターには、VESA DDC STANDARD に準拠した VESA DDC2B 機能が装備されています。 これにより、モニターは ホストシステムにその ID を通知し、また使用されている DDC のレベルによっては、その表示機能について追加情報を 伝えることもできます。

DDC2B は、I2C プロトコルに基づく双方向データチャンネルです。 ホストは DDC2B チャンネル経由で EDID 情報を要 求できます。

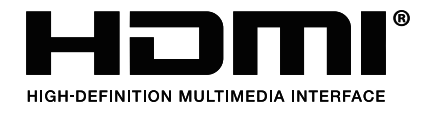

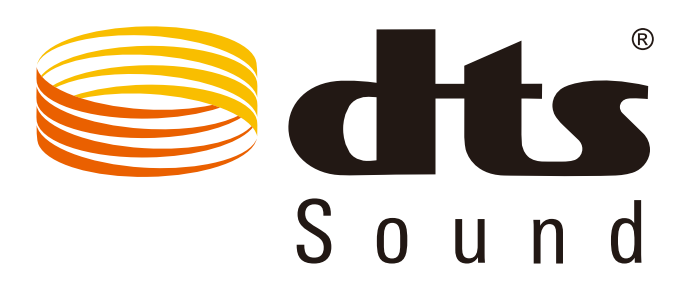

DTS 特許については、http://patents.dts.com を参照してください。DTS Licensing Limited からのライセンスに基づき製 造されています。DTS、その記号、& DTS およびその記号は合わせて、DTS, Inc の登録商標であり、DTS Sound は DTS, Inc の商標です。 © DTS, Inc. All Rights Reserved.